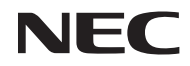

*Projecteur*

# *U321H*

*Manuel de l'utilisateur*

No. de modèle NP-U321H

Ver. 2 7/15

- DLP, BrilliantColor, et DLP Link sont des marques déposées de Texas Instruments.
- IBM est une marque commerciale ou déposée de International Business Machines Corporation.
- Macintosh, Mac OS X, iMac, et PowerBook sont des marques commerciales d'Apple Inc., déposées aux États-Unis et dans d'autres pays.
- Microsoft, Windows, Windows 7, Windows Vista, Internet Explorer et NET Framework sont des marques commerciales ou déposées de Microsoft Corporation aux États-Unis et dans d'autres pays.
- MicroSaver est une marque déposée de Kensington Computer Products Group, une filiale de ACCO Brands.
- Virtual Remote Tool utilise la bibliothèque WinI2C/DDC, © Nicomsoft Ltd.
- HDMI, le logo HDMI et High-Definition Multimedia sont des marques commerciales ou déposées de HDMI Licensing LLC.

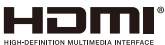

• MHL et le logo MHL sont des marques commerciales ou déposées de MHL et LLC aux États-Unis et/ou dans d'autres pays.

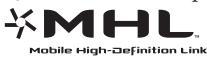

- Blu-ray est une marque déposée de Blu-ray Disc Association.
- La marque commerciale PJLink est une marque commerciale appliquée pour les droits commerciaux au Japon, aux États-Unis d'Amérique et d'autres pays et zones.
- CRESTRON, CRESTRON CONTROL et ROOMVIEW sont des marques déposées de Crestron Electronics, Inc. aux États-Unis et dans d'autres pays.
- Les autres noms de produits et d'entreprises mentionnés dans ce manuel de l'utilisateur peuvent être des marques commerciales ou déposées de leurs propriétaires respectifs.

#### **REMARQUES**

- (1) Le contenu de ce manuel de l'utilisateur ne peut être réimprimé en intégralité ou en partie sans permission.
- (2) Le contenu de ce manuel de l'utilisateur est sujet à des modifications sans avertissement préalable.
- (3) L'élaboration de ce manuel de l'utilisateur a fait l'objet de beaucoup de soin. Cependant, si vous remarquez des erreurs, omissions ou points discutables, merci de nous contacter.
- (4) Nonobstant l'article (3), NEC ne sera responsable d'aucune réclamation ou perte de profits ou tout autre problème ayant pu découler de l'utilisation du Projecteur.

## Informations importantes

### **Avertissements de sécurité**

### **Précautions**

Veuillez lire ce manuel attentivement avant d'utiliser votre projecteur NEC et conservez ce manuel pour toute référence future.

### **AVERTISSEMENT**

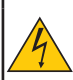

Pour éteindre l'alimentation principale, assurez-vous de débrancher la fiche de la prise. La prise d'alimentation doit être installée aussi près de l'équipement que possible, et être facilement accessible.

#### **AVERTISSEMENT**

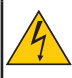

POUR ÉVITER LES CHOCS, N'OUVREZ PAS LE BOÎTIER. DES COMPOSANTS À HAUTE TENSION SE TROUVENT À L'INTÉRIEUR. RÉFÉREZ LES RÉPARATIONS À UN PERSONNEL DE SERVICE QUALIFIÉ.

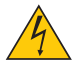

Ce symbole prévient l'utilisateur que la tension non isolée au sein de l'appareil peut suffire à causer un choc électrique. Il est ainsi dangereux d'entrer en contact avec toute pièce se trouvant à l'intérieur.

Ce symbole prévient l'utilisateur que des informations importantes concernant le fonctionnement et la maintenance de cet appareil ont été fournies.

Ces informations doivent être lues attentivement pour éviter les problèmes.

**AVERTISSEMENT :** POUR ÉVITER LES INCENDIES OU CHOCS, N'EXPOSEZ PAS CE PRODUIT À LA PLUIE OU L'HUMIDITÉ. N'UTILISEZ PAS LA PRISE DE CET APPAREIL AVEC UNE RALLONGE OU SUR UNE MULTIPRISE À MOINS QUE TOUTES LES DENTS PUISSENT ÊTRE PARFAITEMENT INSÉRÉES.

### **Notice de conformité DOC (pour le Canada uniquement)**

Cet appareil numérique de classe B est conforme à la norme ICES-003 canadienne.

#### **Règlement concernant les informations sur le bruit de la machine - 3. GPSGV,**

Le niveau de pression sonore le plus élevé est inférieur à 70 dB (A) conformément à la norme EN ISO 7779.

#### **Jeter votre produit utilisé**

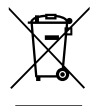

La législation de l'UE, telle qu'implémentée dans chaque État membre, requiert que les produits électriques et électroniques utilisés présentant la marque (gauche) doivent être jetés à part des ordures ménagères. Ceci comprend les projecteurs et leurs accessoires électriques ou lampes. Lorsque vous jetez de tels produits, veuillez suivre les instructions de votre autorité locale et/ou demandez conseil au magasin dans lequel vous avez acheté le produit.

Après leur récupération, les produits utilisés sont réutilisés et recyclés de façon appropriée. Cet effort nous aide à réduire la quantité de déchets ainsi que l'impact négatif que le mercure contenu dans les lampes peut avoir sur la santé humaine et l'environnement. La marque sur les produits électriques et électroniques ne s'applique qu'aux États membres actuels de l'Union Européenne.

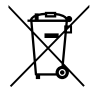

**Union européenne :** le symbole représentant une poubelle recouverte d'une croix indique que les batteries ne doivent pas être mêlées aux déchets ordinaires. En effet, les batteries usagées font l'objet d'un traitement et recyclage particulier, et ce dans le respect de la législation en vigueur. **Conformément à la directive 2006/66/EC appliquée dans l'Union européenne, les batteries usagées doivent être traitées d'une certaine manière, et collectées par les services appropriés.**

#### **AVERTISSEMENTS AUX HABITANTS DE CALIFORNIE :**

Manipuler les câbles fournis avec ce produit peut vous exposer au plomb, un produit chimique connu dans l'État de Californie pour causer des troubles de la fertilité. *LAVEZ VOS MAINS APRÈS MANIPULATION.*

### **Interférences RF (pour les États-Unis uniquement)**

#### **AVERTISSEMENT**

La commission fédérale sur les communications n'autorise aucune modification ou transformation à cet appareil EN DEHORS des applications spécifiées par NEC Display Solutions of America, Inc. dans ce manuel. Un manquement à cette réglementation gouvernementale peut annuler votre droit à utiliser cet équipement. Cet équipement a été testé et certifié conforme aux limites d'un appareil numérique de classe B, en accord avec la partie 15 des règles FCC. Ces limites sont conçues pour fournir une protection raisonnable contre les interférences nuisibles dans une installation résidentielle. Cet équipement génère, utilise et peut émettre une énergie de fréquence radio et, s'il n'est pas installé et utilisé conformément aux instructions, peut causer des interférences nuisibles aux communications radio. Cependant, il n'existe aucune garantie que des interférences ne se produiront pas dans une installation particulière.

Si cet équipement provoque des interférences nuisibles à la réception de la radio ou la télévision, ce qui peut être déterminé en mettant l'équipement hors et sous tension, l'utilisateur est encouragé à essayer de corriger l'interférence par une ou plusieurs des mesures suivantes :

- Réorienter ou déplacer l'antenne de réception.
- Augmenter la distance entre l'équipement et le récepteur.
- Brancher l'équipement dans une prise sur un circuit différent de celui sur lequel le récepteur est branché.
- Consultez votre revendeur ou un technicien radio/TV qualifié pour obtenir de l'aide.

Pour le Royaume-Uni uniquement : Au Royaume-Uni, un cordon d'alimentation approuvé BS avec une fiche moulée propose un fusible noir (cinq ampères) installé pour être utilisé avec cet équipement. Si aucun cordon d'alimentation n'est fourni avec cet équipement, veuillez contacter votre revendeur.

#### **Mesures de sécurité importantes**

Ces instructions de sécurité vous aident à assurer la durée de vie de votre projecteur et éviter les incendies et chocs. Veuillez les lire attentivement et respecter les avertissements.

### **A** Installation

- Ne placez pas le projecteur dans les environnements suivants :
	- sur un chariot, support ou table instables.
	- près des pièces humides ou salles de bains.
	- à l'exposition directe du soleil ou à proximité de sources de chaleur.
	- dans un environnement poussiéreux, enfumé ou avec de la vapeur.
	- sur une feuille de papier, un chiffon, tapis, torchon ou tout objet pouvant être affecté par la chaleur.
	- Si vous souhaitez installer le projecteur au plafond :
	- N'essayez pas d'installer le projecteur par vous-même.
	- Le projecteur doit être installé par des techniciens qualifiés pour garantir son bon fonctionnement et réduire les risques de blessures corporelles.
	- De plus, le plafond doit être suffisamment solide pour supporter le projecteur et l'installation doit être conforme aux codes de construction locaux.
	- Veuillez consulter votre revendeur pour plus d'informations.

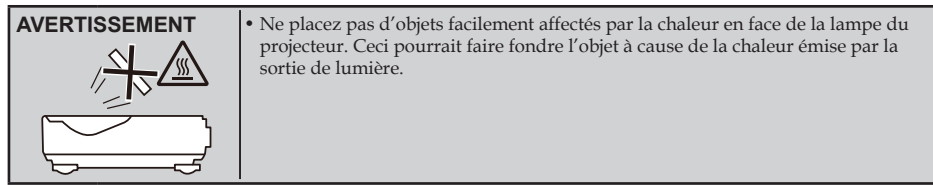

Cet appareil ne doit pas être utilisé dans le champ de vision direct dans les environnements de travail visuel. Pour éviter les reflets gênants dans les environnements de travail visuel, cet appareil ne doit pas être placé dans le champ de vision direct.

#### **Placez le projecteur en position horizontale**

L'angle d'inclinaison du projecteur ne doit pas dépasser 5 degrés, et le projecteur ne doit pas être installé d'une autre manière qu'avec le support de bureau ou de plafond, sinon la durée de vie de la lampe pourrait être significativement réduite.

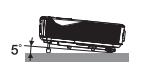

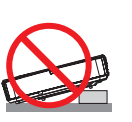

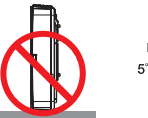

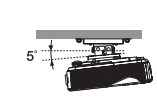

### **Précautions contre les incendies et les chocs**

- Assurez-vous que la ventilation est suffisante et que les trous ne sont pas bouchés pour éviter l'accumulation de chaleur dans votre projecteur. Laissez une distance d'au moins 4 pouces (10 cm) entre le projecteur et le mur.
- N'essayez pas de toucher le conduit d'évacuation d'air, car il peut être chaud lorsque le projecteur est allumé et peu après son arrêt.

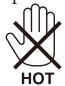

- Évitez de faire tomber des objets étrangers, comme des morceaux de papier, dans le projecteur. N'essayez pas de récupérer des objets qui seraient tombés dans le projecteur. N'insérez pas d'objets métalliques comme des câbles ou un tournevis dans le projecteur. Si un objet tombe dans le projecteur, débranchez-le immédiatement et faites enlever l'objet par un personnel de service qualifié.
- Ne placez pas d'objets au-dessus du projecteur.
- Ne touchez pas la prise lors des orages. Ceci pourrait causer des chocs électriques ou incendies.
- Le projecteur est conçu pour fonctionner avec une alimentation de 100-240 V CA 50/60 Hz. Assurez-vous que votre alimentation correspond à cette condition avant d'essayer d'utiliser votre projecteur.
- Ne regardez pas l'objectif lorsque le projecteur est allumé. Vous pourriez subir de sérieuses blessures oculaires.

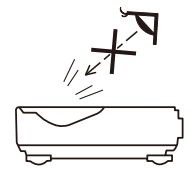

- Retirez tout objet (loupe entre autres) se trouvant sur le chemin de la lumière du projecteur. Le chemin de la lumière projetée par la lampe est extensif, ainsi tout objet anormal est susceptible de rediriger la lumière émanant de la lampe, ce qui peut avoir des conséquences imprévisibles telles que des incendies ou des blessures oculaires.
- Ne bloquez pas le chemin de la lumière entre la source de lumière et la lampe avec des objets. L'objet pourrait prendre feu.
- Ne placez pas d'objets facilement affectés par la chaleur en face de la lampe du projecteur ou d'un trou de ventilation.

Faire ceci pourrait faire fondre l'objet ou provoquer des brûlures à cause de la chaleur émise par la sortie de la lumière et les trous de ventilation.

- N'utilisez pas de spray contenant un gaz inflammable pour enlever la poussière et la saleté accumulées sur le miroir ou l'objectif asphérique.
- Manipulez le cordon d'alimentation avec soin. Un câble d'alimentation endommagé ou effiloché peut causer des chocs électriques ou des incendies.
	- N'utilisez pas de câble d'alimentation autre que celui fourni.
	- Ne pliez pas le cordon d'alimentation de façon excessive.
	- Ne placez pas le cordon d'alimentation sous le projecteur ou tout objet lourd.
	- Ne couvrez pas le cordon d'alimentation avec d'autres matériaux souples, comme des tapis.
	- Ne chauffez pas le cordon d'alimentation.
	- Ne manipulez pas le cordon d'alimentation avec des mains humides.
- Éteignez le projecteur, débranchez le cordon d'alimentation et référez la réparation du projecteur à un personnel de service qualifié dans les cas suivants :
	- Quand le cordon d'alimentation est endommagé ou effiloché.
	- Si du liquide a été renversé dans le projecteur ou si le projecteur a été exposé à la pluie ou de l'eau.
	- Si le projecteur ne fonctionne pas normalement alors que vous suivez les instructions de ce manuel de l'utilisateur.
	- Si le projecteur est tombé ou que le boîtier a été endommagé.
	- Si le projecteur affiche une baisse de performance, ce qui indique un besoin de réparation.
- Débranchez le cordon d'alimentation et autres câbles avec de transporter le projecteur.
- Éteignez le projecteur et débranchez le cordon d'alimentation avant de nettoyer le boîtier ou de remplacer la lampe.
- Éteignez le projecteur et débranchez le cordon d'alimentation si vous ne prévoyez pas d'utiliser le projecteur pendant une longue période.
- Lorsque vous utilisez un câble LAN :

Pour votre sécurité, ne vous branchez pas au connecteur si les câbles du périphérique peuvent avoir une tension excessive.

#### **A Précautions pour la télécommande**

- Manipulez la télécommande avec soin.
- Si la télécommande est mouillée, essuyez-la immédiatement.
- Évitez la chaleur et l'humidité excessives.
- N'enlevez et ne chauffez pas les piles.
- Ne jetez pas les piles au feu.
- Si vous ne prévoyez pas d'utiliser la télécommande pendant une longue période, retirez les piles.
- Vérifiez que les polarités (+/–) sont correctement alignées.
- N'utilisez pas de piles usées et neuves ensembles, ou différents types de piles ensemble.
- Jetez les piles usées conformément aux réglementations locales.

#### **Remplacement de la lampe**

- Utilisez la lampe spécifiée pour votre sécurité et de bonnes performances.
- Pour remplacer la lampe, suivez les instructions des pages [56-5](#page-63-0)7.
- Veillez à remplacer la lampe lorsque le message [LA DURÉE D'UTILISATION DE LA LAMPE DÉPASSE LA LIMITE. LAMPE ÉTEINTE] s'affiche. Si vous continuez à utiliser la lampe après qu'elle ait atteint la fin de sa vie, l'ampoule pourrait se briser et des morceaux de verre pourraient se loger dans l'emplacement de la lampe. Ne les touchez pas, vous risqueriez de vous blesser. Si cela survient, contactez votre revendeur pour remplacer la lampe.

#### **Caractéristiques de la lampe**

Le projecteur possède une lampe à décharge à des fins particulières comme source de lumière. Cette lampe a comme caractéristique une luminosité décroissante avec le temps. Allumer et éteindre la lampe de façon répétitive augmentera aussi les risques de luminosité réduite.

### **ATTENTION :**

- NE TOUCHEZ PAS LA LAMPE immédiatement après l'avoir utilisée. Elle est extrêmement chaude. Éteignez le projecteur puis débranchez le câble d'alimentation. Attendez au moins une heure que la lampe refroidisse avant de la manipuler.
- Lorsque vous retirez la lampe d'un projecteur monté au plafond, assurez-vous que personne ne se trouve en dessous. Des fragments de verre pourraient tomber si la lampe est cassée.

#### **Remarques pour les habitants des États-Unis**

La lampe de ce produit contient du mercure. Jetez-la conformément aux lois locales, d'État et fédérales.

#### **Remarque pour la loi canadienne sur la protection de l'environnement, 1999**

La lampe dans ce produit contient du mercure. Veuillez la mettre au rebut conformément à votre législation locale.

POUR PLUS D'INFORMATIONS, CONTACTEZ : NEC Display Solutions of America, Inc. 500 Part Boulevard, Suite 1100 Itasca, Illinois 60143-1248 TÉLÉPHONE 800-836-0655 www.necdisplay.com

#### **Précautions de santé lors de la visualisation d'images en 3D**

- Avant de visualiser des images, assurez-vous de lire les précautions de sécurité qui se trouvent dans le manuel de l'utilisateur proposé avec vos lunettes 3D ou votre contenu compatible 3D, par exemple DVD, jeu vidéo, fichier vidéo sur ordinateur...
	- Pour éviter tous symptômes indésirables, respectez ce qui suit :
	- N'utilisez pas de lunettes 3D pour visualiser tout matériel autre que des images 3D.
	- Gardez une distance d'au moins 2 m / 7 pieds entre l'écran et l'utilisateur. La visualisation d'images 3D depuis une distance trop faible peut fatiguer vos yeux.
	- Évitez de visualiser des images 3D pendant une période prolongée. Prenez une pause de 15 minutes ou plus pour chaque heure de visualisation.
	- Si vous-même ou tout membre de votre famille a des antécédents médicaux liés à la lumière, consultez un docteur avant de visualiser des images 3D.
	- Lorsque vous visualisez des images 3D, si vous souffrez de nausées, d'étourdissements, de maux de tête, de fatigue oculaire, de malaises, de troubles de la vision, ou de convulsions, arrêtez de les regarder. Si les symptômes persistent, consultez un docteur.

#### **À propos du mode haute altitude**

- Définissez [MODE VENTILATEUR] sur [HAUTE ALTITUDE] lorsque vous utilisez le projecteur à des altitudes de 2,500 pieds / 760 mètres ou plus.
- Utiliser le projecteur à des altitudes de 2,500 pieds / 760 mètres ou plus sans utiliser [HAUTE ALTITUDE] peut causer la surchauffe et l'arrêt du projecteur. Si cela survient, attendez quelques minutes avant de rallumer le projecteur.
- Utiliser le projecteur à des altitudes de 2,500 pieds / 760 mètres ou moins et utiliser [HAUTE ALTITUDE] peut refroidir la lampe plus que nécessaire et causer un vacillement de l'image. Basculez [MODE VENTILATEUR] sur [AUTO].
- Utiliser le projecteur à des altitudes de 2,500 pieds / 760 mètres ou plus peut réduire la durée de vie des composants optiques tels que la lampe.

#### **À propos des droits d'auteur des images originales projetées :**

Veuillez noter que l'utilisation de ce projecteur à des fins commerciales ou pour attirer l'attention du public dans des lieux tels qu'un café ou un hôtel et utiliser la compression ou l'expansion de l'image avec les fonctions suivantes peut causer des problèmes d'infraction de droits d'auteurs protégés par la loi. [ASPECT (RATIO)], [TRAPÈZE V], la loupe et d'autres fonctions similaires.

### **[REMARQUE] Fonction de gestion de l'alimentation**

Le projecteur propose des fonctions de gestion de l'alimentation.

Pour réduire la consommation électrique, les fonctions de gestion de l'alimentation (1 et 2) sont prédéfinies en usine de la façon suivante. Pour contrôler le projecteur par connexion LAN ou câble série, utilisez le menu à l'écran pour changer les paramètres pour 1 et 2.

#### **1. MODE VEILLE (Préréglage d'usine : NORMAL)**

Pour contrôler le projecteur à partir d'un appareil externe, sélectionnez [RESEAU EN VEILLE] pour [MODE VEILLE].

Lorsque [NORMAL] est sélectionné pour [MODE VEILLE], les fonctions et connecteurs suivants ne fonctionneront pas :

- Les connecteurs PC CONTROL, MONITOR OUT, AUDIO OUT et les fonctions LAN, d'alerte e-mail

### **2. ARRÊT AUTO (MIN) (Préréglage d'usine : 60 minutes)**

Pour contrôler le projecteur à partir d'un appareil externe, sélectionnez [0] pour [ARRÊT AUTO (MIN)]. - Lorsque [60] est sélectionné pour [ARRÊT AUTO (MIN)], vous pouvez activer l'arrêt automatique du projecteur si aucun signal d'entrée ou aucune opération n'ont été détectés pendant 60 minutes.

# *Table des matières*

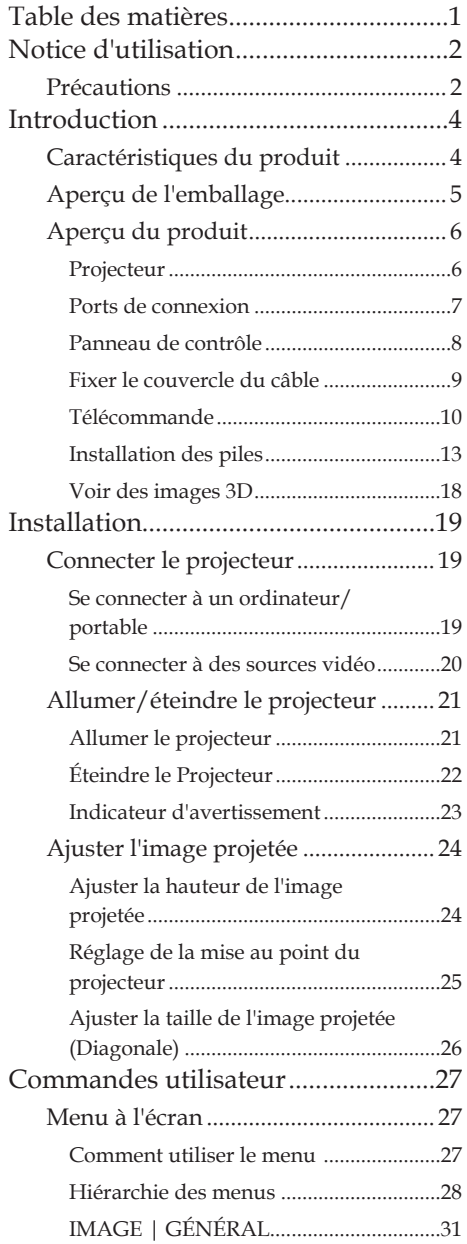

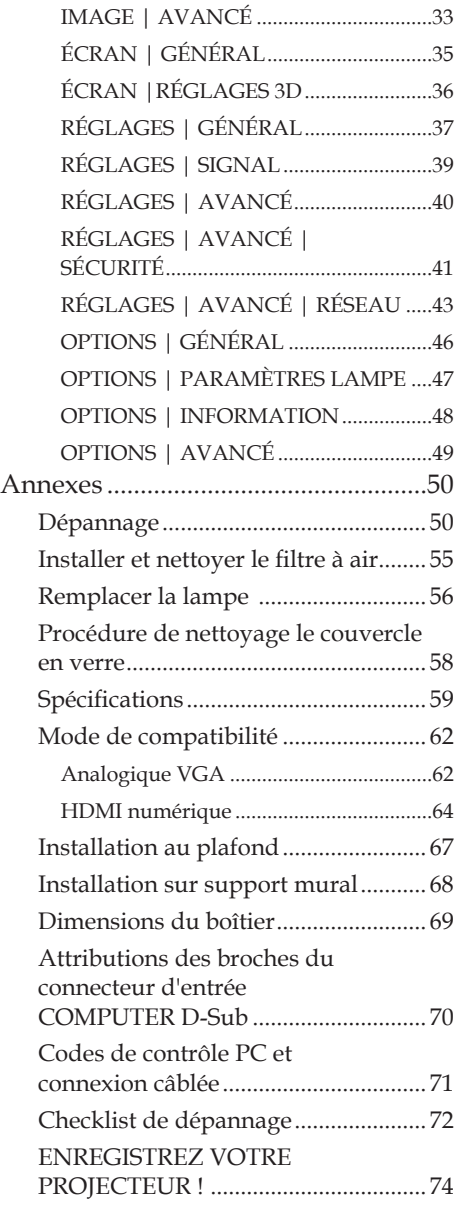

# <span id="page-9-0"></span>*Notice d'utilisation*

### **Précautions**

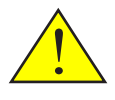

*Suivez tous les avertissements, les précautions et les opérations de maintenances recommandés dans ce guide de l'utilisateur pour maximiser la durée de vie de l'appareil.*

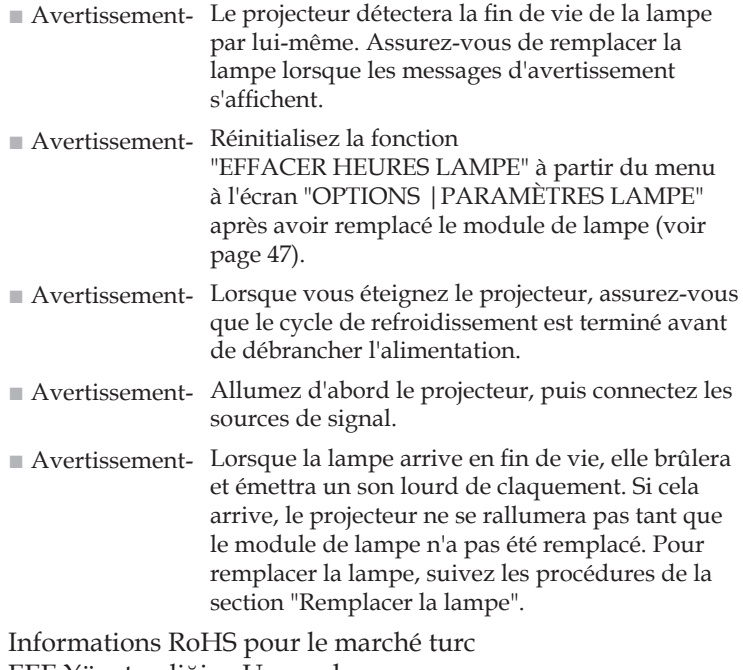

EEE Yönetmeliğine Uygundur.

Les écrans de type gain élevé ne sont pas adaptés à ce projecteur. Plus le gain de l'écran est faible (gain de 1 environ), plus l'image est fidèlement projetée.

# *Notice d'utilisation*

### *À faire :*

- Éteindre le produit avant de le nettoyer.
- Utiliser un chiffon doux humidifié avec une solution détergente douce pour nettoyer le boîtier.
- Débrancher la fiche de la prise CA si vous ne prévoyez pas d'utiliser le produit pendant une longue période.
- Si l'objectif est sale, utilisez un chiffon nettoyant pour objectif disponible dans le commerce.

### *À ne pas faire :*

- Utiliser des solutions abrasives, cires ou solvants pour nettoyer l'appareil.
- Utiliser l'appareil dans les conditions suivantes :
	- Chaleur, froid ou humidité extrêmes.
	- Zones sujettes à une poussière excessive.
	- À l'exposition directe du soleil.
	- En extérieur
	- Déplacer le projecteur en portant le couvercle de câble.
	- Vous accrocher au projecteur sur une installation murale ou au plafond.
	- Appliquer une pression excessive sur l'objectif.
	- Évitez les traces de doigt sur la surface de l'objectif.
- Installation et stockage dans les conditions suivantes :
	- En présence de champs magnétiques puissants.
	- Environnements avec gaz corrosifs.

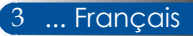

### <span id="page-11-0"></span>**Caractéristiques du produit**

### ■ **Haute résolution** Prise en charge de la Full HD (1920 x 1080).

■ **0,5 W en mode veille avec la technologie d'économie d'énergie**

Choisissez [NORMAL] pour [MODE VEILLE] dans le menu pour mettre le projecteur en mode économie d'énergie, qui ne consomme que 0,5 W.

■ **Deux ports d'entrée HDMI pour le signal numérique** Les deux ports d'entrée HDMI proposent des signaux numériques compatibles HDCP. L'entrée HDMI

### ■ **Arrêt direct**

Le projecteur peut être rangé immédiatement après avoir été arrêté. Aucune période de refroidissement n'est requise après l'arrêt du projecteur à partir de la télécommande ou du panneau de contrôle du boîtier.

Le projecteur propose une fonction appelée "ARRÉT DIRECT". Cette fonction permet au projecteur d'être éteint (même lorsqu'il projette une image) en utilisant l'interrupteur d'alimentation ou en débranchant l'alimentation CA. Pour éteindre l'alimentation CA alors que le projecteur est allumé, utilisez une multiprise équipée d'un interrupteur et d'un disjoncteur.

### ■ **Haut-parleur 8 W pour une solution audio intégrée**

Des haut-parleurs stéréo 8 Watts fournissent le volume nécessaire pour les grandes pièces.

### ■ **Fonctions 3D prises en charge**

Le projecteur peut prendre en charge les formats suivants par DLP® Link.

- HDMI 3D

- HQFS 3D

### ■ **Connecteur RJ-45 intégré pour les réseaux câblés**

Le client peut contrôler le projecteur avec son propre ordinateur par réseau local câblé.

### ■ **Protection contre les accès non autorisés**

Des paramètres de sécurité intelligents pour la protection par mot de masse, le verrou du panneau de contrôle du boîtier, et l'ouverture de la chaîne de sécurité empêchent les accès, ajustements non autorisés et vols.

### <span id="page-12-0"></span>**Aperçu de l'emballage**

*Ce projecteur est proposé avec tous les éléments ci-dessous. Vérifiez que votre exemplaire est au complet. Contactez immédiatement votre revendeur si vous remarquez que quelque chose manque.*

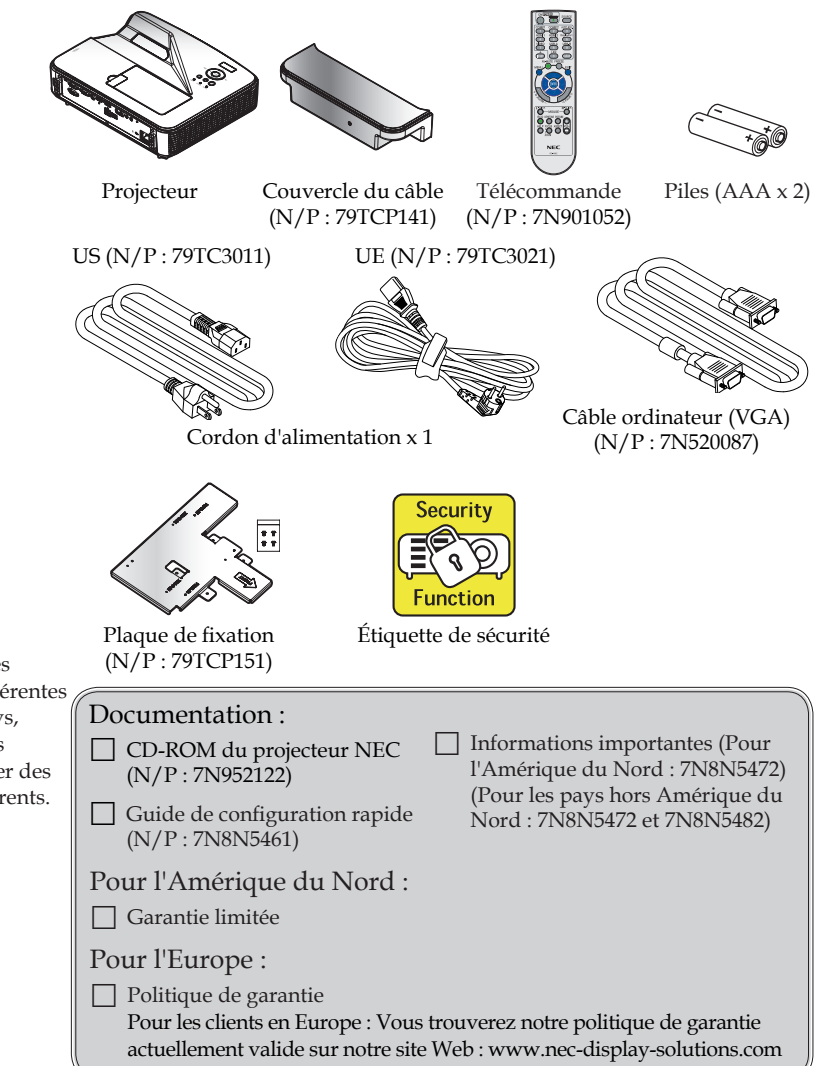

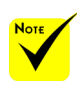

 En raison des applications différentes dans chaque pays, certaines régions peuvent proposer des accessoires différents.

5 ... Français

### <span id="page-13-0"></span>**Aperçu du produit**

**Projecteur**

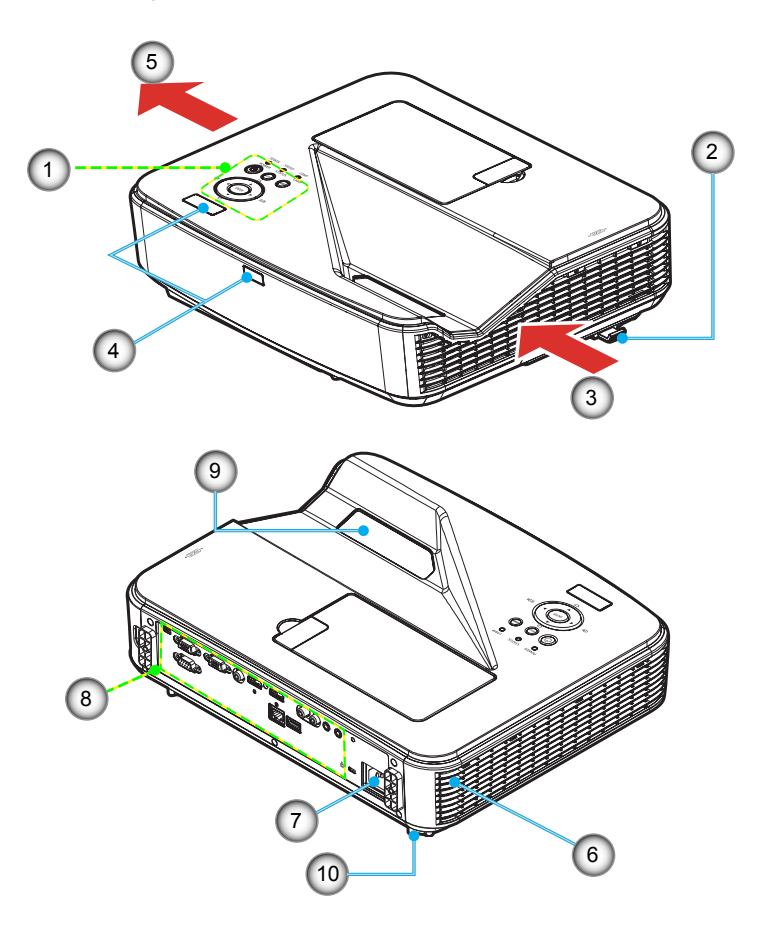

- 1. Panneau de contrôle
- 2. Levier de mise au point
- 3. Conduit d'entrée
- 4. Capteur de télécommande 9. Couvercle en verre
- 6. Haut-parleur
- 7. Borne d'entrée CA
	- Connexions d'entrée/sortie
	-
- 5. Conduit d'échappement 10. Pied d'inclinaison

### **Ports de connexion**

<span id="page-14-0"></span>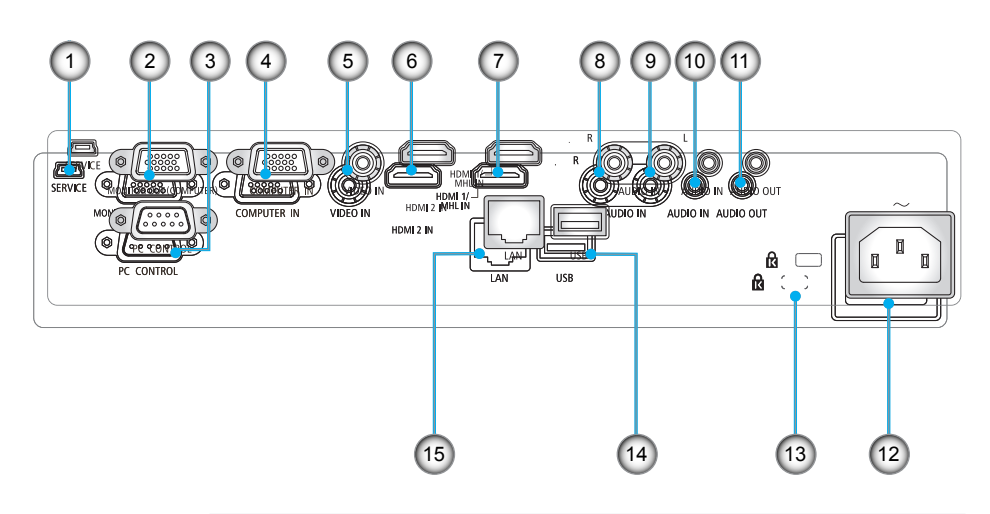

- 1. Port SERVICE (pour entretien uniquement)
- 2. Connecteur MONITOR OUT (signal de synchronisation séparé uniquement)
- 3. Connecteur PC CONTROL
- 4. Connecteur COMPUTER IN
- 5. Connecteur VIDEO IN
- 6. Connecteur HDMI 2 IN
- 7. Connecteur HDMI 1/MHL IN
- 8. Connecteur AUDIO IN R
- 9. Connecteur AUDIO IN L
- 10. Prise AUDIO IN (mini-prise 3,5 mm)
- 11. Prise AUDIO OUT (mini-prise 3,5 mm)
- 12. Borne d'entrée CA
- 13. Port de verrouillage Kensington<sup>TM</sup>  $\mathbf{\hat{R}}$
- 14. Connecteur USB type A
- 15. Connecteur LAN (RJ-45)

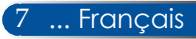

### <span id="page-15-0"></span>**Panneau de contrôle**

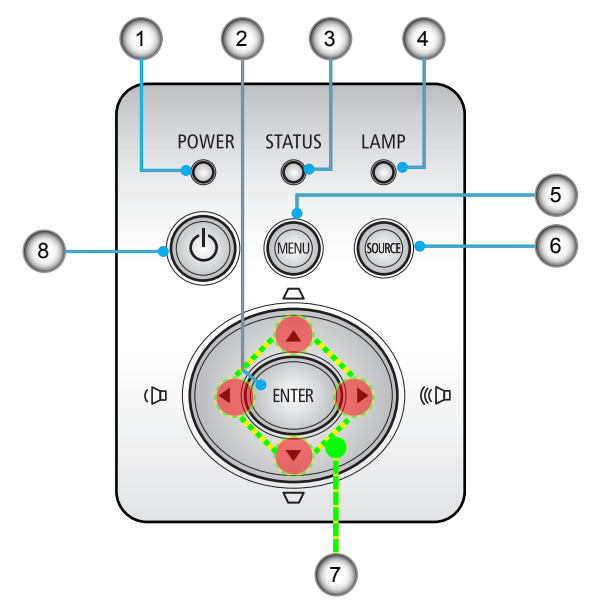

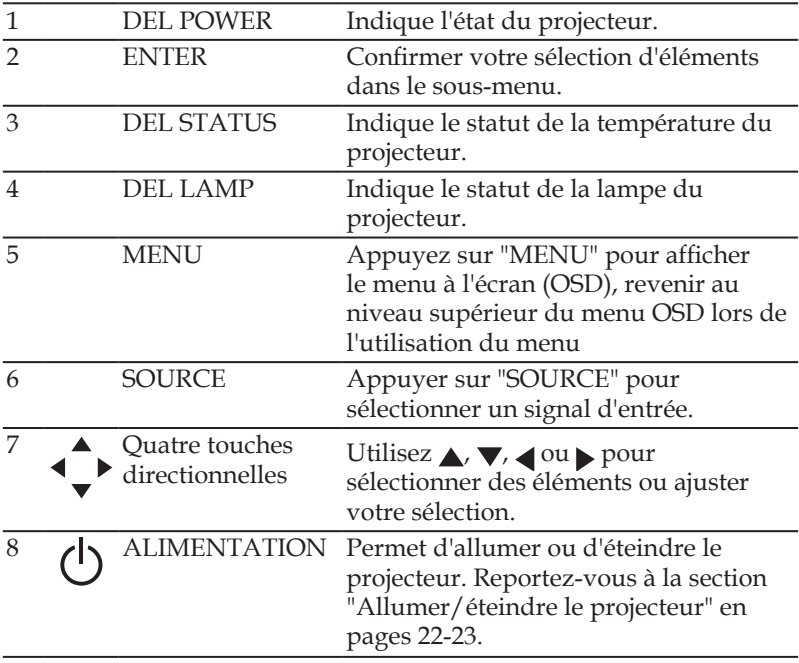

### **Fixer le couvercle du câble**

### <span id="page-16-0"></span> **ATTENTION :**

- Assurez-vous de bien serrer les vis après avoir placé le couvercle du câble. Sans cela, le couvercle du câble pourrait chuter et s'endommager ou causer des blessures.
- Ne placez pas de câbles dans le couvercle de câble. Cela pourrait endommager le cordon d'alimentation et causer un incendie.

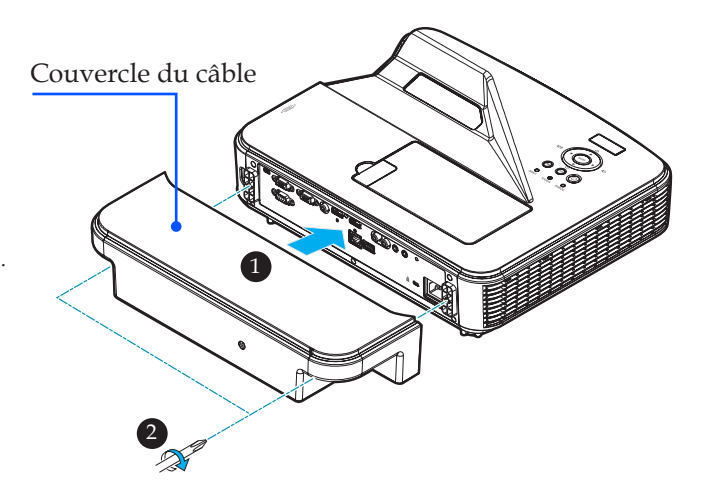

### **Procédure pour fixer le couvercle de câble :**

- 1. Montez le couvercle de câble sur le projecteur.
- 2. Serrez deux vis des deux côtés du couvercle de câble.

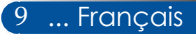

### **Télécommande**

<span id="page-17-0"></span>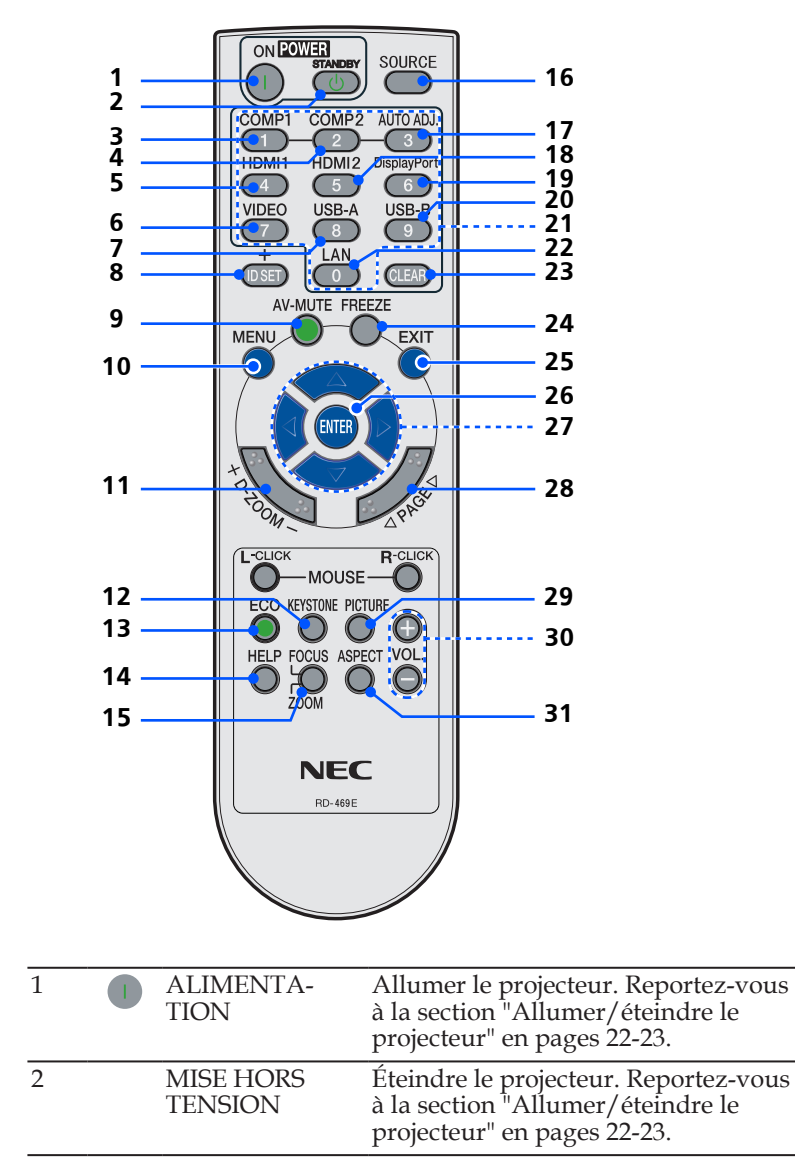

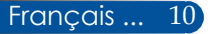

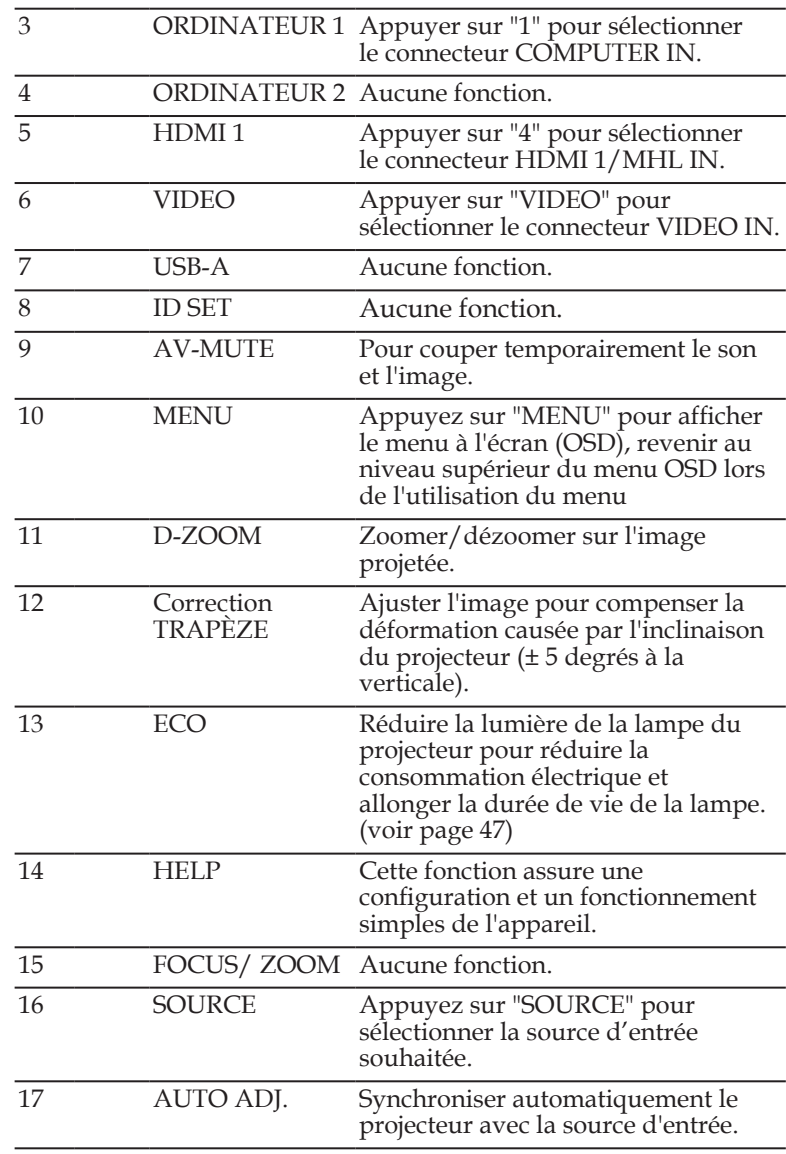

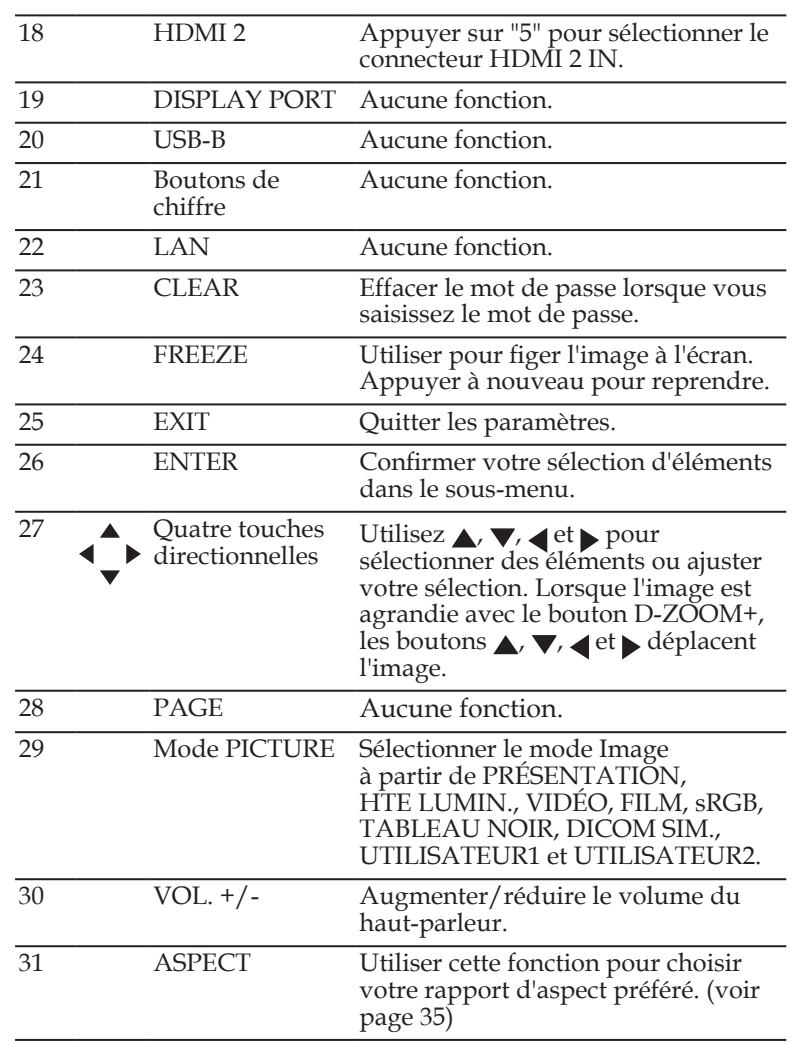

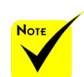

 Lorsqu'une image réduite est affichée, les boutons  $\blacktriangle$ ,  $\blacktriangledown$ , et ne sont pas disponibles pour déplacer l'image.

### <span id="page-20-0"></span>**Installation des piles**

1. Appuyez fermement et faites glisser le couvercle des piles.

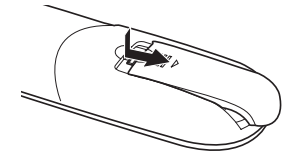

- 2. Installez de nouvelles piles (AAA). Vérifiez que les polarités (+/–) sont correctement alignées.
- 3. Replacez le couvercle sur les batteries jusqu'à ce qu'il se fixe. Ne mélangez pas différents types de piles ou Le signal infrarouge des piles neuves et usées.

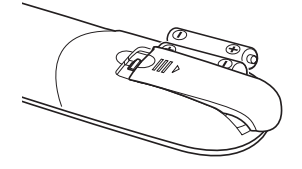

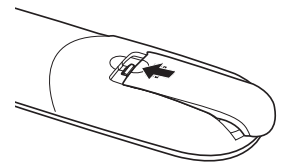

#### **Précautions pour la télécommande**

- Manipulez la télécommande avec soin.
- Si la télécommande est mouillée, essuyez-la immédiatement.
- Évitez la chaleur et l'humidité excessives.
- Ne placez pas les piles à l'envers.
- Remplacez les piles uniquement avec d'autres du même type ou d'un type équivalent conseillé par le fabricant.
- Jetez les piles usées conformément aux réglementations locales.

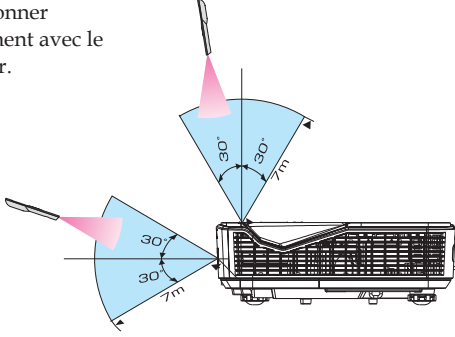

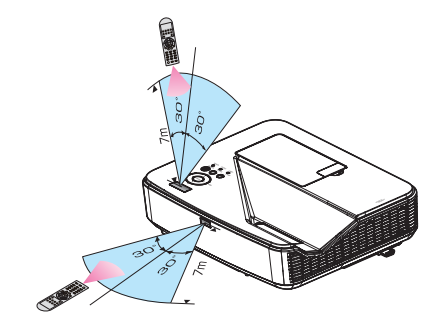

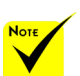

fonctionne par ligne de visée jusqu'à une distance d'environ 22 pieds / 7 m et un angle de 60 degrés avec le capteur de télécommande sur le boîtier du projecteur.

 Le projecteur ne répondra pas si des objets se trouvent entre la télécommande et le capteur, ou si une lumière forte affecte le capteur. Des piles faibles empêcheront également la télécommande de fonctionner correctement avec le projecteur.

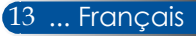

### **Contrôler le projecteur sur un réseau local (LAN) (PC Control Utility Pro 4 pour Windows/PC Control Utility Pro 5 pour Mac OS)**

**[Avec Windows]**

**En utilisant le logiciel "PC Control Utility Pro 4" que vous pouvez télécharger sur notre site Web (http://www.nec-display.com/dl/en/index.html), le projecteur peut être contrôlé sur un réseau local.**

Fonctions de commandes

Allumer/éteindre, sélection du signal, figer l'image, couper l'image, couper le son, ajuster, notification de message d'erreur, projecteur est en veille, calendrier d'événements.

la fonction d'alerte d'erreur de PC Control Utility Pro4/PC Control Utility Pro5 n'est pas disponible.

Lorsque le

Pour rendre cette fonction disponible même en mode veille, utilisez la fonction d'alerte e-mail du projecteur.

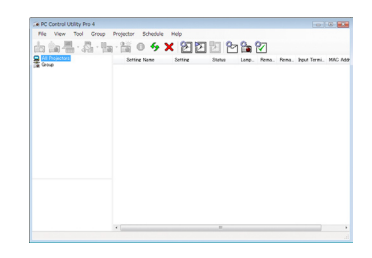

### **Écran de PC Control Utility Pro 4**

Cette section propose un aperçu de la préparation pour utiliser PC Control Utility Pro 4. Pour plus d'informations sur l'utilisation de PC Control Utility Pro 4, consultez l'aide de PC Control Utility Pro 4. [\(voir](#page-23-0)  [page 16](#page-23-0))

- Étape 1 : Installez PC Control Utility Pro 4 sur l'ordinateur. [\(voir](#page-22-0)  [page 15](#page-22-0))
- Étape 2 : Connectez le projecteur au réseau local. [\(voir page 16](#page-23-0))
- Étape 3 : Démarrez PC Control Utility Pro 4. [\(voir page 16](#page-23-0))

#### **ASTUCE :**

- PC Control Utility Pro 4 peut également fonctionner avec une connexion série.
- Pour des informations à jour sur PC Control Utility Pro 4, visitez notre site Web: http://www.nec-display.com/dl/en/index.html

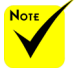

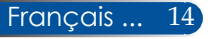

<span id="page-22-0"></span>Étape 1 : Installer PC Control Utility Pro 4 sur l'ordinateur

 • OS pris en charge - PC Control Utility Pro 4 s'exécutera sur les systèmes d'exploitation suivants.

Windows 8 \*1, Windows 8.1 \*1, Windows 8 Pro \*1, Windows 8 Enterprise \*1, Windows 7 Home Basic, Windows 7 Home Premium, Windows 7 Professional, Windows 7 Enterprise, Windows 7 Ultimate

Windows Vista Home Basic, Windows Vista Home Premium, Windows Vista Business, Windows Vista Enterprise, Windows Vista Ultimate Windows XP Home Edition \*1, Windows XP Professional \*1

\*1: Pour exécuter PC Control Utility Pro 4, "Microsoft .NET Framework Version 2.0" est requis. Microsoft .NET Framework est disponible sur le site Web de Microsoft. Installez Microsoft .NET Framework Version 2.0, 3.0 ou 3.5 sur votre ordinateur.

*1 Connectez votre ordinateur à Internet et téléchargez le fichier exécutable PCCUP4 à jour sur notre site Web (http://www.nec-display.com/dl/en/ index.html).*

### *2 Double-cliquez sur l'icône PCCUP4.exe.*

Le programme d'installation démarrera avec l'écran d'assistant.

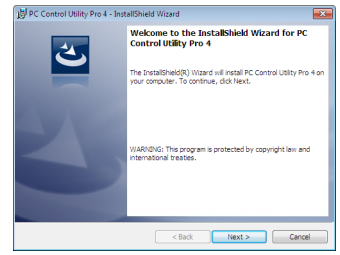

*3 Cliquez sur "Next" (Suivant).*

L'écran de "END USER LICENSE AGREEMENT" (CONTRAT DE LICENCE D'UTILISATEUR FINAL) s'affichera.

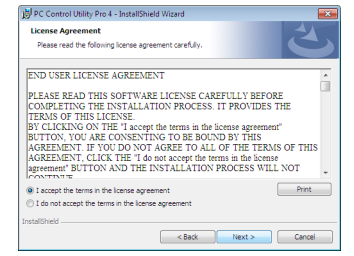

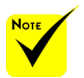

 Pour installer ou désinstaller le programme, le compte utilisateur Windows doit avoir le privilège [Administrateur] (Windows 8.1, Windows 8, Windows 7 et Windows Vista)

 Quittez tous les programmes en cours avant l'installation. Si un autre programme est en cours, l'installation peut ne pas se terminer correctement.

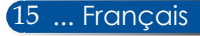

<span id="page-23-0"></span>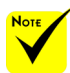

 Pour que la fonction calendrier de PC Control utility Pro 4 fonctionne, votre ordinateur doit être en marche et non en mode veille. Sélectionnez "Options d'alimentation" dans le "Panneau de configuration" de Windows et désactivez son mode veille avant d'exécuter le calendrier.

[Exemple] pour Windows 7 :

Sélectionnez "Panneau de configuration" -> "Système et sécurité" -> "Options d'alimentation" -> "Modifier les conditions de mise en veille de l'ordinateur" -> "Mettre l'ordinateur en veille" -> "Jamais".

 Lorsque "NORMAL" est sélectionné pour "Mode Veille" dans le menu, le projecteur ne peut pas être contrôlé par connexion par câble d'ordinateur (VGA), câble série ou câble réseau (LAN câblée).

 Le projecteur ne prend pas en charge la fonction de recherche automatique de LAN de PC Control Utility Pro 4. Pour connecter le projecteur, enregistrez l'adresse IP manuellement.

#### Lisez le "END USER LICENSE AGREEMENT" (CONTRAT DE LICENCE D'UTILISATEUR FINAL) attentivement.

*4 Si vous l'acceptez, cliquez sur "I accept the terms in the license agreement" (J'accepte les termes du contrat)* puis cliquez sur "Next" (Suivant).

Suivez les instructions des écrans du programme d'installation pour effectuer l'installation.

#### **ASTUCE : Désinstaller PC Control Utility Pro 4**

• Pour désinstaller PC Control Utility Pro 4, effectuez la même procédure que pour "Désinstaller Virtual Remote Tool". Lire "Virtual Remote Tool" au lieu de "PC Control Utility Pro 4"

#### Étape 2 : Connecter le projecteur au réseau local

Connectez le projecteur au réseau local en suivant les instructions de ["Connecter le projecteur" en page 2](#page-26-0)1 et ["Comment utiliser le](#page-51-0)  [navigateur Web pour contrôler votre projecteur" en pages 46-4](#page-51-0)7.

#### Étape 3 : Démarrer PC Control Utility Pro 4

Cliquez sur "Démarrer" -> "Tous les programmes" ou "Programmes" -> "NEC Projector User Supportware" -> "PC Control Utility Pro 4" -> "PC Control Utility Pro 4"

#### **ASTUCE : Voir l'aide de PC Control Utility Pro 4**

• Afficher l'aide de PC Control Utility Pro 4 quand le programme est en cours d'exécution.

Cliquez sur "Aide (H)" -> "Aide (H)" de la fenêtre de PC Control Utility Pro 4 dans cet ordre.

Le menu pop-up s'affichera.

• Afficher le fichier d'aide à partir du menu Démarrer.

Cliquez sur "Démarrer" -> "Tous les programmes" ou "Programmes" -> "NEC Projector User Supportware" -> "PC Control Utility Pro 4" -> "PC Control Utility Pro 4 Help" L'écran d'aide s'affichera.

### **PC Control Utility Pro 5 pour Mac OS**

Étape 1 : Installer PC Control Utility Pro 5 sur l'ordinateur

- *1 Connectez votre ordinateur à Internet et visitez notre site Web (http://www. nec-display.com/dl/en/index.html).*
- *2 Téléchargez la dernière version de PC Control Utility Pro 5 sur notre site Web.*
- *3 Dans Finder, faites un contrôle-clic ("Contrôle" + clic) ou un clic droit sur PC Control Utility Pro 5.pkg.*
- *4 Sélectionnez "Open" (Ouvrir) au sommet du menu contextuel qui apparaît.*

*5 Cliquez sur "Open" (Ouvrir) dans la boîte de dialogue. Si cela vous est demandé, saisissez un nom d'administrateur et un mot de passe.*

*Le programme d'installation démarrera.*

*6 Cliquez sur "Next" (Suivant).*

*L'écran de "END USER LICENSE AGREEMENT" (CONTRAT DE LICENCE D'UTILISATEUR FINAL) s'affichera.*

*7 Lisez le "END USER LICENSE AGREEMENT" (CONTRAT DE LICENCE D'UTILISATEUR FINAL) puis cliquez sur "Next" (Suivant).* 

*La fenêtre de confirmation s'affiche.*

*8 Cliquez sur "I accept the terms in the license agreement" (J'accepte les termes du contrat).*

*Suivez les instructions des écrans du programme d'installation pour effectuer l'installation.*

#### Étape 2 : Connecter le projecteur au réseau local

*Connectez le projecteur au réseau local en suivant les instructions de "Connecter le projecteur"* [\(voir page 19](#page-26-0))

#### Étape 3 : Démarrer PC Control Utility Pro 5

- *1. Ouvrez votre dossier Applications dans Mac OS.*
- *2. Cliquez sur le dossier "PC Control Utility Pro 5".*
- *3. Cliquez sur l'icône "PC Control Utility Pro 5".*

*PC Control Utility Pro 5 démarre.*

#### **ASTUCE : Voir l'aide de PC Control Utility Pro 5**

- Afficher le fichier d'aide de PC Control Utility Pro 5 lorsqu'il est en cours d'exécution.
- Depuis la barre de menu, cliquez sur "Aide" → "Aide" dans cet ordre. Le menu d'aide s'affichera
- Afficher l'aide avec le Dock
	- 1. Ouvrez votre dossier "Applications" dans Mac OS.
	- 2. Cliquez sur le dossier "PC Control Utility Pro 5".
	- 3. Cliquez sur l'icône "PC Control Utility Pro 5 Help".

Le menu d'aide s'affichera.

#### **ASTUCE : Désinstaller un logiciel**

- 1. Placez le dossier "PC Control Utility Pro 5" dans l'icône de corbeille.
- 2. Placez le fichier de configuration de PC Control Utility Pro 5 dans l'icône de corbeille.
- Le fichier de configuration de PC Control Utility Pro 5 se trouve dans "/ Users/<your user name (votre nom utilisateur)>/Application Data/NEC Projector User Supportware/PC Control Utility Pro 5".

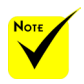

 Pour que la fonction calendrier de PC Control utility Pro 5 fonctionne, votre ordinateur doit être en marche et non en mode veille. Sélectionnez "Économie d'énergie" dans les "Préférences système" de Mac et désactivez son mode veille avant d'exécuter le calendrier.

 Lorsque [NORMAL] est sélectionné pour [Mode Veille] depuis le menu, le projecteur ne peut pas être allumé sur le réseau.

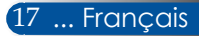

### <span id="page-25-0"></span>**Voir des images 3D**

Le projecteur propose des images 3D pour les utilisateurs portant des lunettes 3D disponibles dans le commerce.

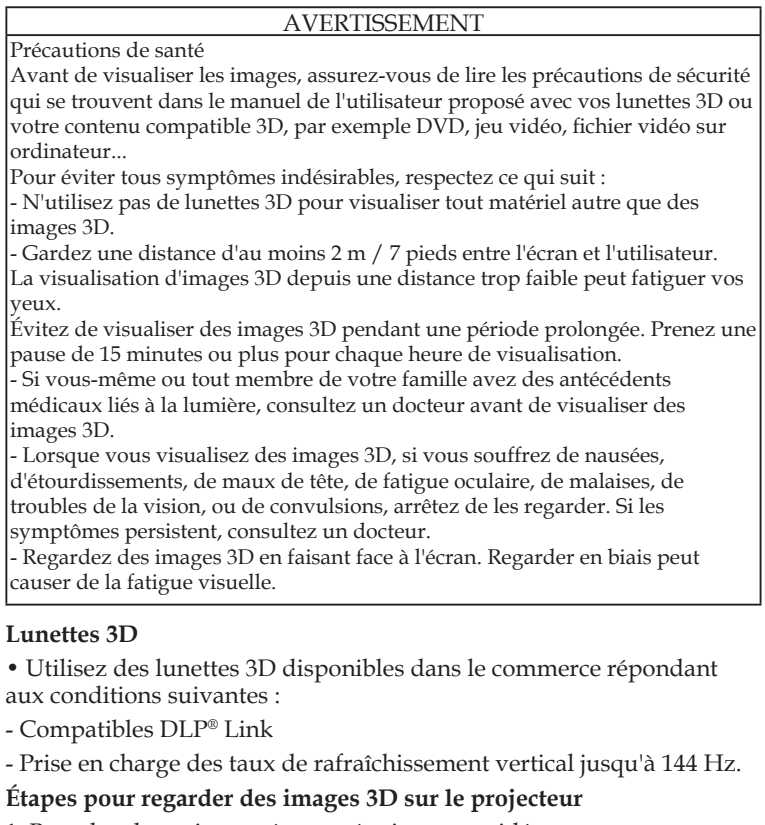

- 1. Branchez le projecteur à votre équipement vidéo.
- 2. Allumez le projecteur, affichez le menu à l'écran.
- 3. Choisissez [RÉGLAGES 3D] dans l'onglet [ÉCRAN] puis sélectionnez [ACTIVÉ] pour [3D].
- Définissez [INVERS. 3D] et [STRUCTURE 3D] comme nécessaire. [\(voir page 36](#page-43-0))
- 4. Lisez votre contenu compatible 3D et utilisez le projecteur pour afficher l'image.
- 5. Mettez vos lunettes 3D pour voir les images 3D.

Reportez-vous aussi au manuel de l'utilisateur fourni avec vos lunettes 3D pour plus d'informations.

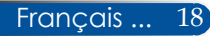

### <span id="page-26-0"></span>**Connecter le projecteur**

**Se connecter à un ordinateur/portable**

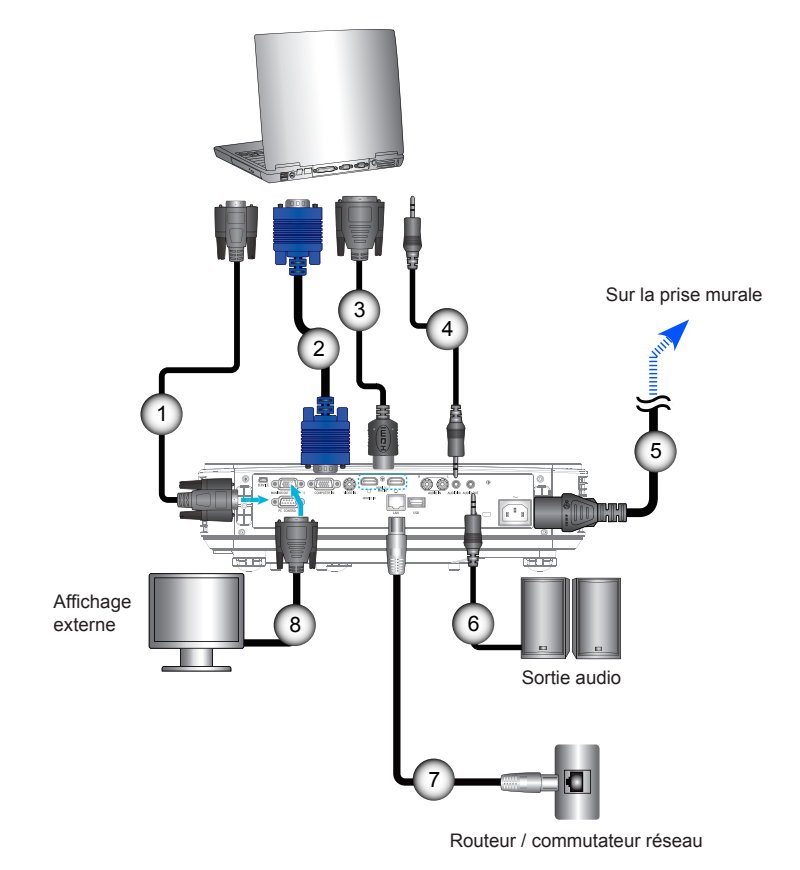

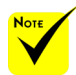

 Assurez-vous que la prise est parfaitement insérée dans l'emplacement de la borne d'entrée CA du projecteur et la prise murale.

 Le connecteur MONITOR OUT prend en charge un signal de synchronisation séparé uniquement.

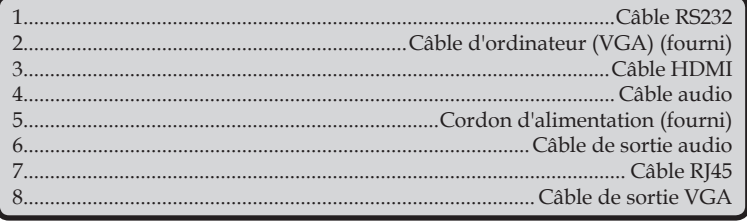

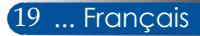

### **Se connecter à des sources vidéo**

<span id="page-27-0"></span>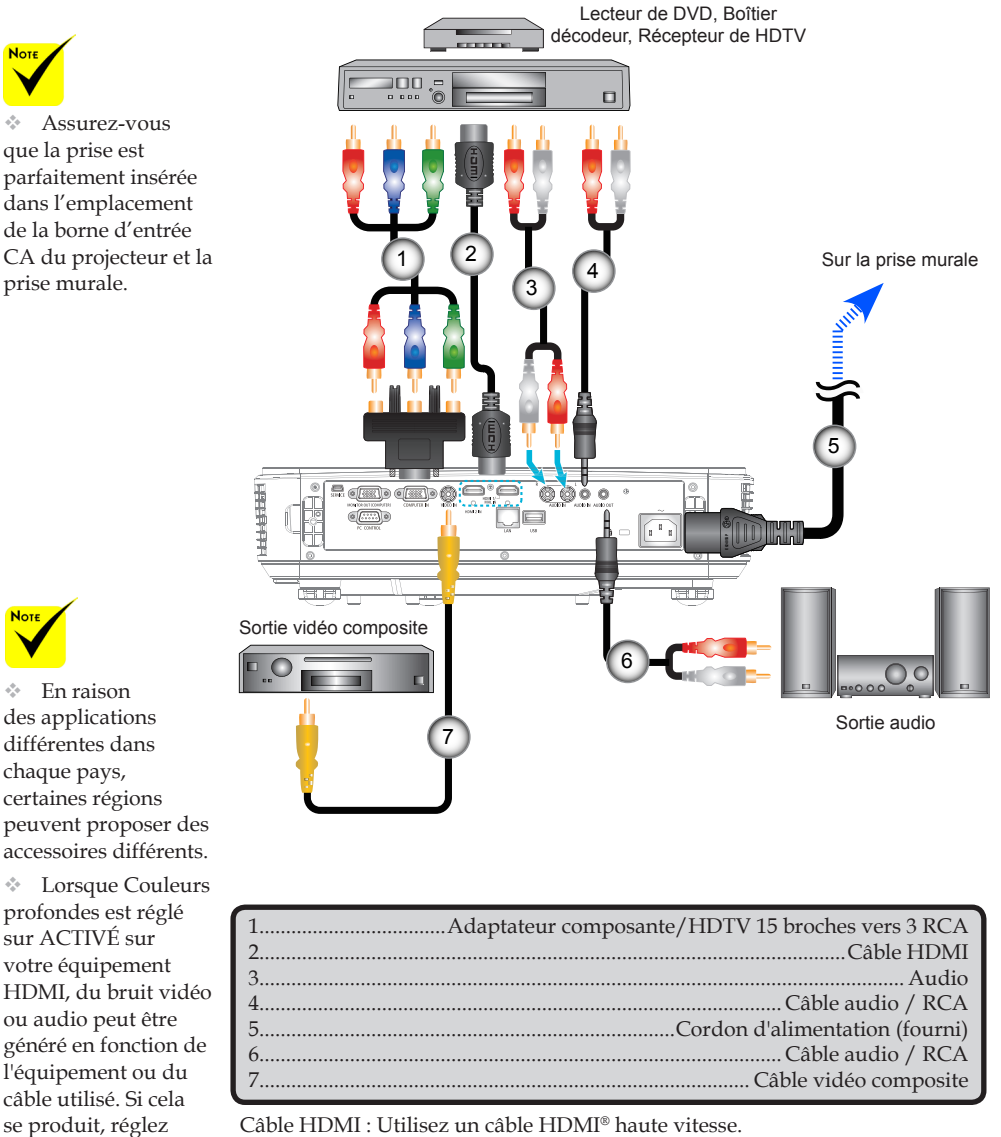

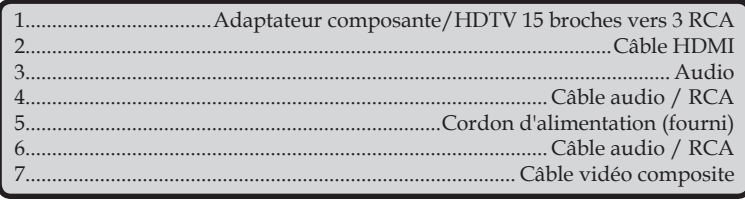

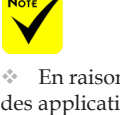

des applications différentes dans chaque pays, certaines régions peuvent proposer des accessoires différents.

 Lorsque Couleurs profondes est réglé sur ACTIVÉ sur votre équipement HDMI, du bruit vidéo ou audio peut être généré en fonction de l'équipement ou du câble utilisé. Si cela se produit, réglez Couleurs profondes sur OFF (8 bits).

### **Allumer/éteindre le projecteur**

### **Allumer le projecteur**

- 1. Connectez de façon sûre le cordon d'alimentation et le câble de signal. Une fois la connexion établie, la DEL Alimentation/Veille s'éclaire en orange.
- 2. Allumez le projecteur en appuyant sur «POWER» sur la télécommande ou  $\left(\cdot\right)$  sur le panneau de contrôle. À ce moment, la DEL Alimentation/Veille passe au vert.  $\bullet$

L'écran de démarrage s'affiche après environ 10 secondes. La première fois que vous utilisez le projecteur, il vous sera demandé de sélectionner la langue et le mode d'économie d'énergie préféré.

langue. Reportez-vous à 3. Allumez votre source (ordinateur, portable, lecteur vidéo...). Le projecteur détectera automatiquement votre source.

> Si vous connectez plusieurs sources en même temps, appuyez sur le bouton "SOURCE" sur le panneau de commande ou les touches de source directe sur la télécommande pour passer de l'une à l'autre.

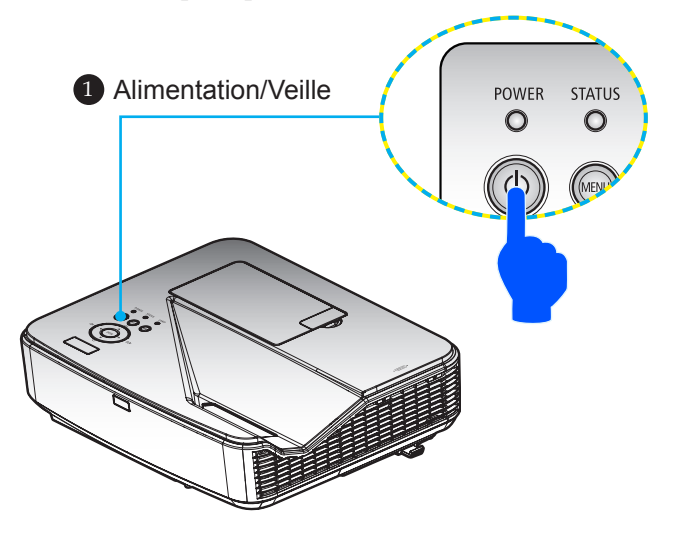

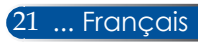

<span id="page-28-0"></span>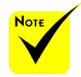

 Lorsque vous allumez le projecteur pour la première fois, vous verrez le menu de démarrage. Ce menu vous donne l'occasion de choisir les langues du menu. Pour sélectionner la langue, utilisez le bouton  $\wedge$  ,  $\blacktriangledown$  ,  $\blacktriangleleft$  ou de la télécommande. Sélectionnez votre Langue en page [3](#page-44-0)9.

 Lorsque l'indicateur d'alimentation clignote en vert avec des cycles courts, l'alimentation ne peut plus être coupée avec le bouton Power.

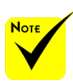

 (\*)Lorsque "Normal" est sélectionné pour "MODE VEILLE", la DEL d'alimentation s'éclairera en rouge. Lorsque "RESEAU EN VEILLE" est sélectionné pour "MODE VEILLE", la DEL d'alimentation s'éclairera en orange.

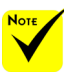

 Allumez d'abord le projecteur, puis connectez les sources de signal.

 Si vous allumez le projecteur immédiatement après avoir arrêté la lampe ou lorsque la température est élevée, les ventilateurs tournent sans affichage d'image pendant un moment, puis l'image s'affiche.

### **Éteindre le projecteur**

<span id="page-29-0"></span>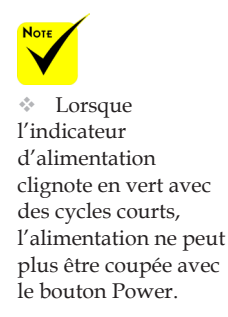

1. Appuyez sur le bouton "MISE HORS TENSION" de la télécommande ou sur le bouton  $\bigcup$  du panneau de contrôle pour éteindre la lampe du projecteur, vous verrez alors un message similaire à celui ci-dessous sur l'écran.

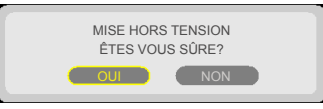

- 2. Appuyez à nouveau sur le bouton "MISE HORS TENSION" pour confirmer.
- 3. Déconnectez le cordon d'alimentation de la prise électrique et du projecteur. Si vous débranchez le cordon d'alimentation alors que vous projetiez une image et que vous rebranchez le cordon d'alimentation, attendez au moins une seconde avant de le faire.

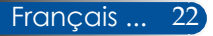

### **Indicateur d'avertissement**

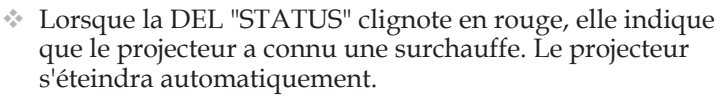

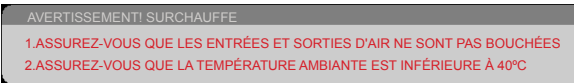

 Lorsque la DEL "LAMP" passe au rouge et que le message ci-dessous s'affiche à l'écran, le projecteur a détecté que la lampe arrive en fin de vie. Si vous voyez ce message, remplacez la lampe dès que possible.

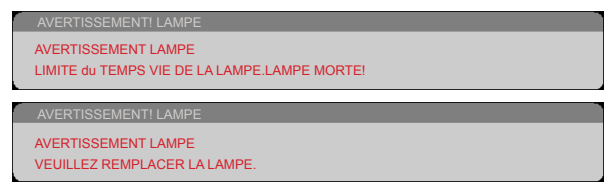

 Lorsque la DEL "STATUS" clignote en rouge et que le message ci-dessous s'affiche à l'écran, cela indique que le ventilateur a connu une défaillance. Arrêtez d'utiliser le projecteur et débranchez le cordon d'alimentation de la prise électrique, puis contactez votre revendeur ou notre centre de service.

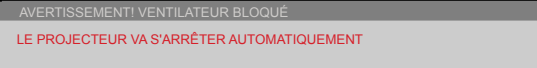

<span id="page-30-0"></span>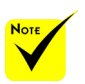

Pour plus d'informations sur la DEL STATUS, reportez-vous à la page 53.

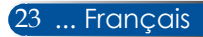

### <span id="page-31-0"></span>**Ajuster l'image projetée**

### **Ajuster la hauteur de l'image projetée**

*Le projecteur est équipé d'un pied inclinable pour ajuster la hauteur de l'image.*

- 1. Localisez le pied inclinable que vous souhaitez modifier sur la face inférieure du projecteur.
- 2. Faites tourner le pied inclinable dans le sens des aiguilles d'une montre pour lever le projecteur ou dans le sens inverse des aiguilles d'une montre pour l'abaisser. Répétez cette opération avec les autres pieds si nécessaire.

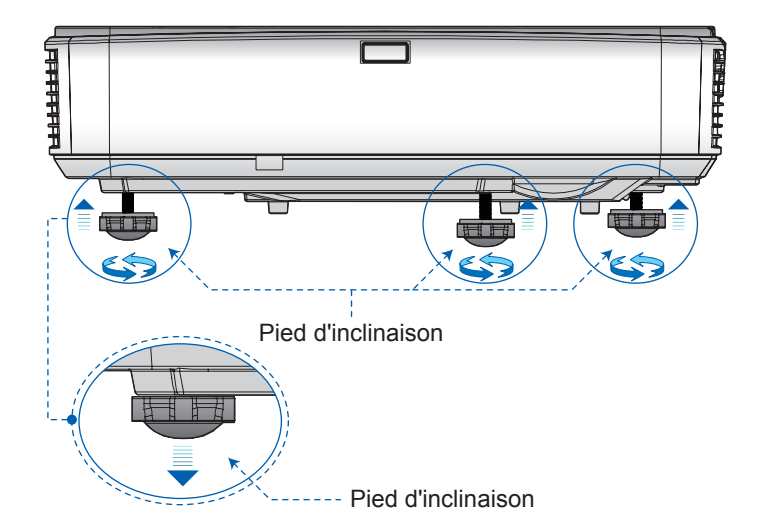

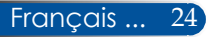

### **Réglage de la mise au point du projecteur**

Pour mettre l'image au point, faites glisser le levier de mise au point jusqu'à ce que l'image soit claire.

<span id="page-32-0"></span>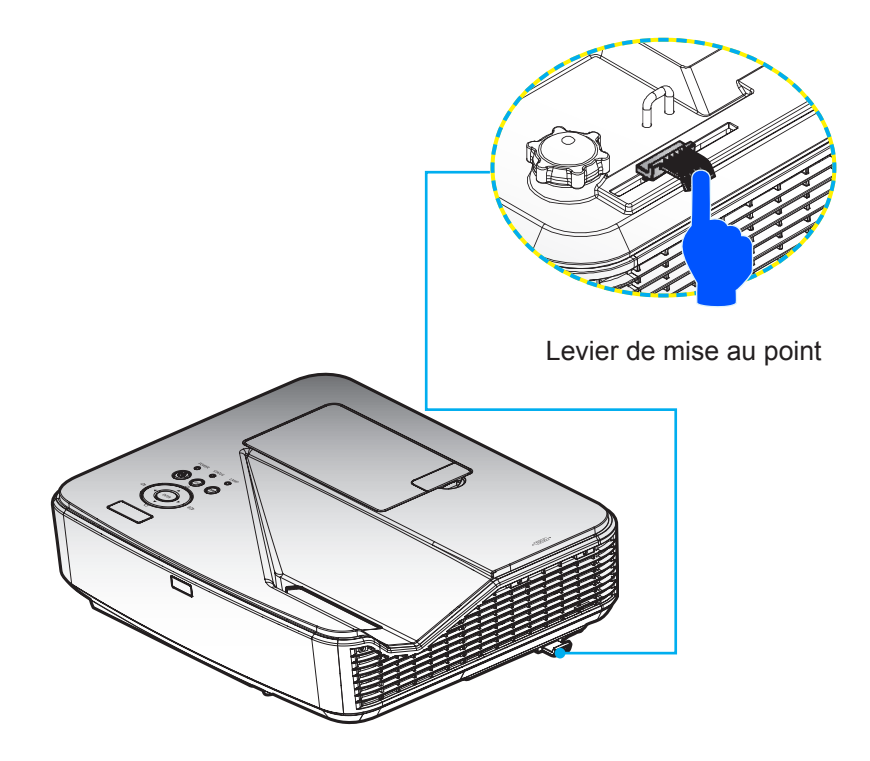

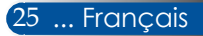

### **Ajuster la taille de l'image projetée (Diagonale)**

Taille de l'image projetée entre 85 et 100" (2,16 et 2,54 m).

<span id="page-33-0"></span>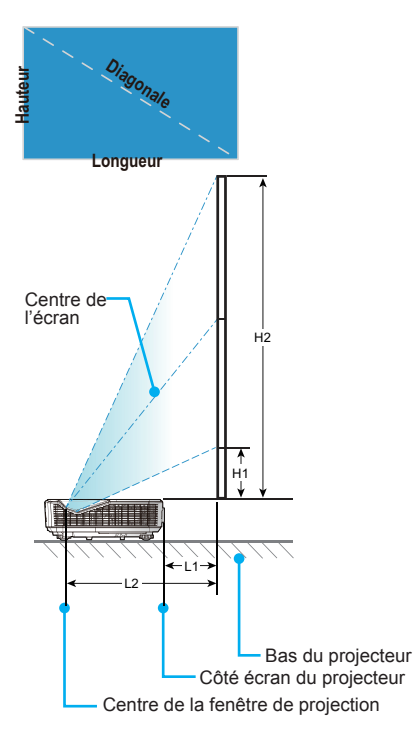

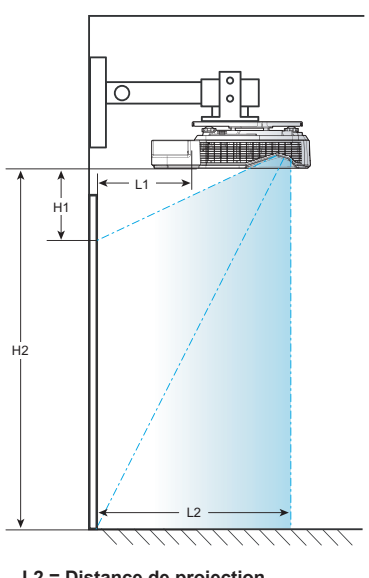

**L2 = Distance de projection H1 = Décalage - 41,9 mm L1 = Distance de projection - 251,7 mm**

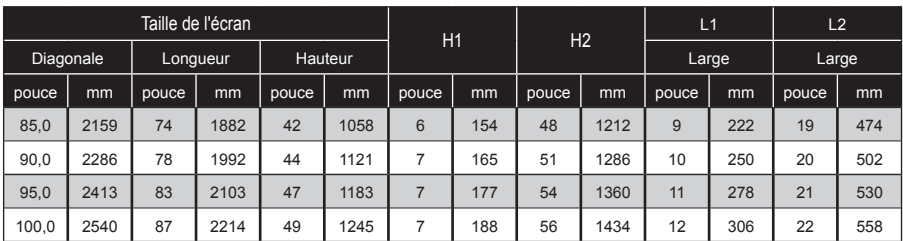

\* Ce tableau est fourni uniquement à titre de référence.

# *Commandes utilisateur*

### <span id="page-34-0"></span>**Menu à l'écran**

*Le projecteur propose un menu à l'écran multilingue qui vous permet d'ajuster l'image et de modifier de nombreux paramètres.*

### **Comment utiliser le menu**

- 1. Pour ouvrir le menu à l'écran, appuyez sur le bouton MENU de la télécommande.
- 2. Quand le menu à l'écran est affiché, utilisez les boutons  $\triangle$  ou pour sélectionner n'importe quel élément du menu principal. Lorsque vous faites une sélection sur une page particulière, appuyez sur le bouton  $\nabla$  pour accéder au sous-menu.
- 3. Utilisez les boutons  $\blacktriangle \blacktriangledown$  pour sélectionner l'élément souhaité dans le sous-menu et ajustez les paramètres avec le bouton ou .
- 4. Sélectionnez l'élément souhaité dans le sous-menu et appuyez sur le bouton ENTER pour accéder à un autre sous-menu. Appuyez sur le bouton MENU pour fermer le sous-menu après ajustement.
- 5. Après avoir ajusté les paramètres, appuyez sur le bouton MENU ou EXIT pour revenir au menu principal.
- 6. Pour quitter, appuyez à nouveau sur le bouton MENU. Le menu à l'écran sera fermé et le projecteur enregistrera automatiquement les nouveaux paramètres.

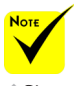

Si vous n'appuyez sur aucun bouton pendant 30 secondes, le menu à l'écran se fermera automatiquement.

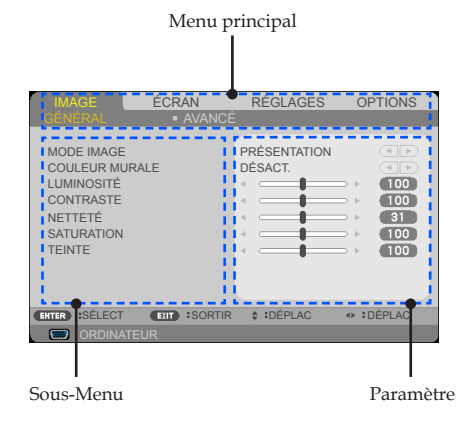

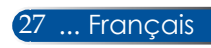

# <span id="page-35-0"></span>*Commandes utilisateur*

### **Hiérarchie des menus**

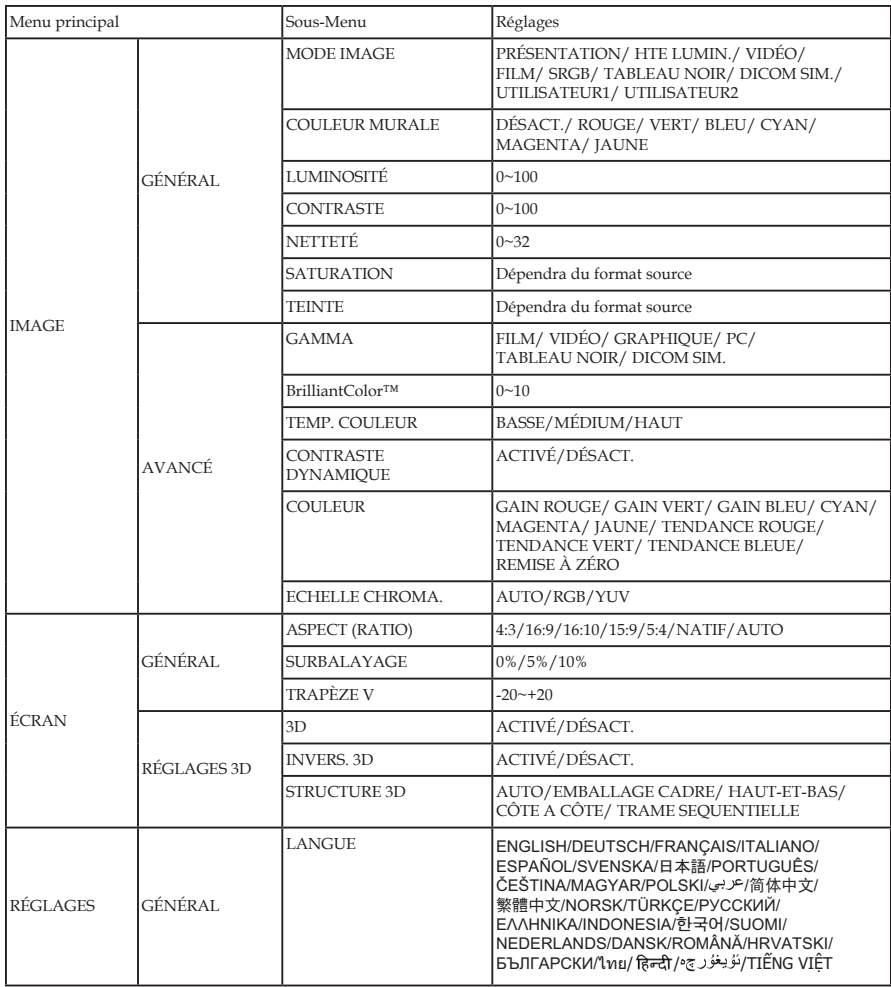

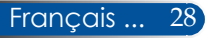
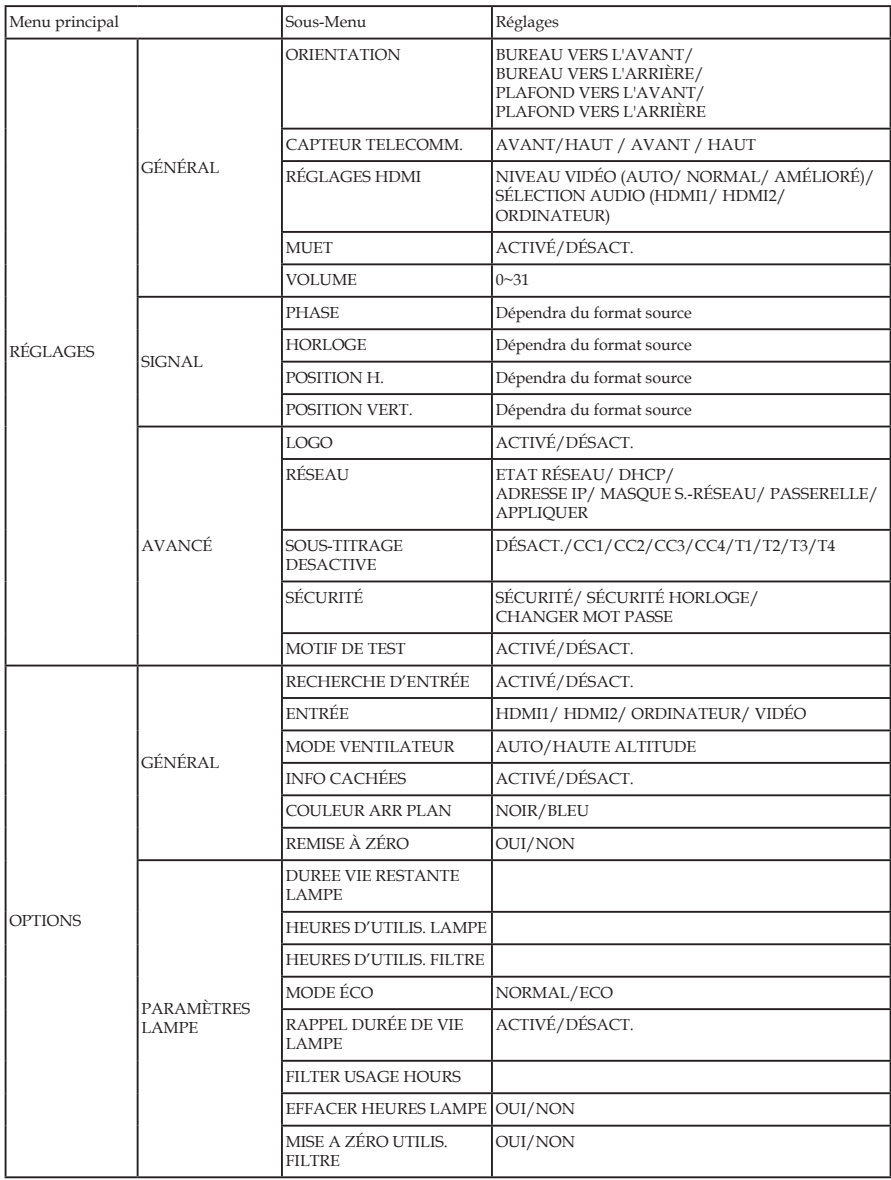

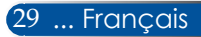

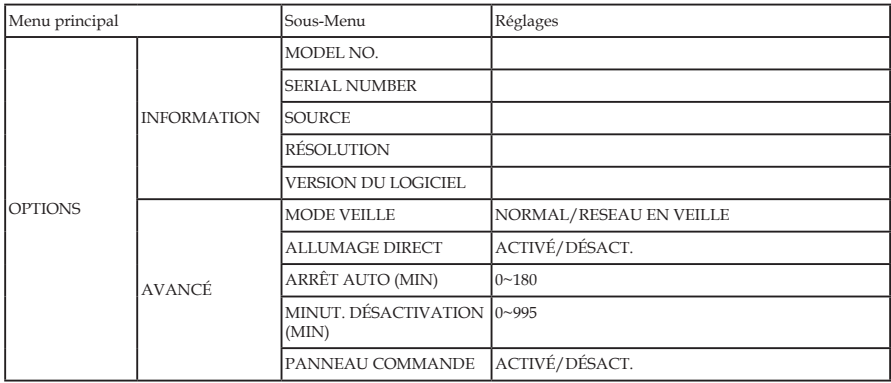

# *IMAGE | GÉNÉRAL*

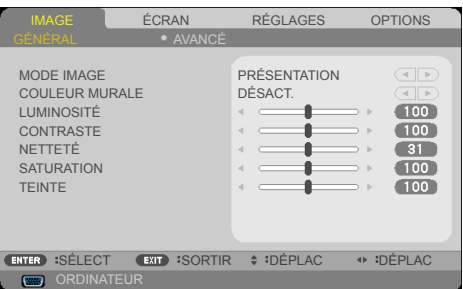

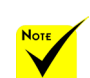

 Le réglage DICOM SIM. sur ce projecteur est un paramètre d'ajustement des images pour simuler les normes DICOM, et peut ne pas projeter les images correctement. Ainsi, DICOM SIM. doit être utilisé à des fins éducatives et non pour des diagnostics médicaux réels.

## MODE IMAGE

Beaucoup de préréglages d'usine sont optimisés pour différents types d'images. Utilisez le bouton  $\triangleleft$  ou  $\triangleright$  pour sélectionner l'élément.

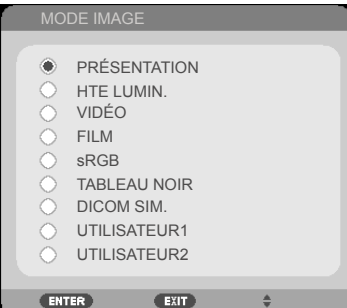

- PRÉSENTATION : Pour ordinateur ou portable.
- HTE LUMIN. : Luminosité maximum pour l'entrée PC.
- VIDÉO : Ce mode est recommandé pour l'affichage de programmes TV classiques.
- FILM : Pour home cinéma.
- sRGB : Couleurs normalisées précises.
- TABLEAU NOIR : Ce mode doit être sélectionné pour obtenir des paramètres de couleur optimaux lors de la projection sur tableau noir (vert).
- DICOM SIM. : Réglage pour ajuster les images de façon semblable aux normes DICOM.
- UTILISATEUR1/UTILISATEUR2 : Mémoriser les paramètres de l'utilisateur.

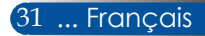

## COULEUR MURALE

Utilisez cette fonction pour choisir une couleur adaptée en fonction du mur. Ceci compensera la déviation de couleur due à la couleur du mur pour afficher la bonne teinte.

## LUMINOSITÉ

Ajuster la luminosité de l'image.

- $\triangleright$  Appuyer sur le bouton  $\triangleleft$  pour assombrir l'image.
- Appuyer sur le bouton pour rendre l'image plus claire.

## CONTRASTE

Le contraste contrôle le niveau de différence entre les parties les plus claires et les plus sombres de l'image. Ajuster le contraste modifie la quantité de blanc et de noir de l'image.

- $\triangleright$  Appuyer sur le bouton  $\triangleleft$  pour diminuer le contraste.
- $\triangleright$  Appuyer sur le bouton pour augmenter le contraste.

## NETTETÉ

Ajuster la netteté de l'image.

- $\triangleright$  Appuyer sur le bouton  $\triangleleft$  pour diminuer la netteté.
- Appuyer sur le bouton pour augmenter la netteté.

## **SATURATION**

Ajuster une image vidéo en noir et blanc pour une image pleinement saturée.

- $\triangleright$  Appuyer sur le bouton  $\triangleleft$  pour diminuer le niveau de saturation de l'image.
- $\blacktriangleright$  Appuyer sur le bouton pour augmenter le niveau de saturation de l'image.

### TEINTE

Ajuster la balance des couleurs du rouge et du vert.

- Appuyer sur le bouton  $\blacktriangleleft$  pour augmenter la quantité de vert de l'image.
- $\triangleright$  Appuyer sur le bouton pour augmenter la quantité de rouge de l'image.

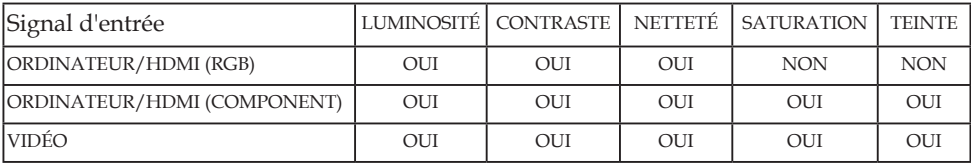

Oui=Ajustable, Non=Non ajustable

# *IMAGE | AVANCÉ*

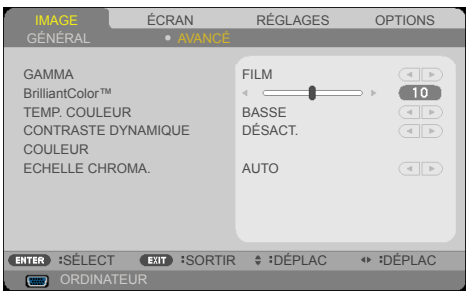

## GAMMA

Ceci vous permet de choisir une table de gammas qui a été optimisée pour vous proposer la meilleure qualité d'image pour l'entrée.

- FILM : pour home cinéma.
- VIDÉO : pour une source vidéo ou TV.
- GRAPHIQUE : pour une source image.
- PC : pour une source PC ou portable.
- TABLEAU NOIR : pour afficher sur un tableau noir.
- DICOM SIM. : pour les normes DICOM.

### BrilliantColor™

Cet élément ajustable utilise un nouvel algorithme de traitement des couleurs et des améliorations au niveau système pour proposer une luminosité accrue tout en affichant des couleurs plus vives et réelles. La plage est de "0" à "10". Si vous préférez une image augmentée de façon plus nette, optez pour la valeur maximale. Pour une image plus douce et naturelle, choisissez la valeur minimale.

## TEMP. COULEUR

Ajuster la température de couleur. À température élevée, l'écran semblera plus froid, alors qu'il paraîtra plus chaud à basse température.

## CONTRASTE DYNAMIQUE

Activer cet élément permet au rapport de contraste d'être ajusté à un niveau adéquat.

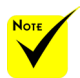

 La température de couleur n'est pas disponible quand "HTE LUMIN." ou "sRGB" est sélectionné pour "MODE IMAGE".

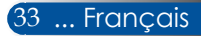

### COULEUR

Appuyez sur ENTER dans le menu suivant puis utilisez le bouton ou pour sélectionner un élément.

- GAIN ROUGE/ GAIN VERT/ GAIN BLEU/ CYAN/ MAGENTA/ JAUNE/ TENDANCE ROUGE/ TENDANCE VERT/ TENDANCE BLEUE : Utilisez le bouton ou pour sélectionner les couleurs ROUGE, VERT, BLEU, CYAN, MAGENTA OU JAUNE.
- REMISE À ZÉRO : Choisissez "OUI" pour revenir aux paramètres d'usine pour les ajustements des couleurs.

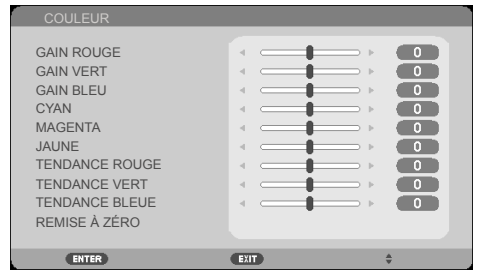

## ECHELLE CHROMA.

Sélectionnez un type de matrice de couleurs adéquats entre AUTO, RGB et YUV.

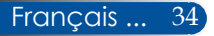

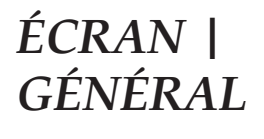

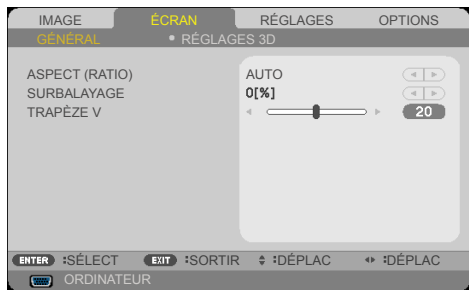

## ASPECT (RATIO)

Utiliser cette fonction pour choisir votre rapport d'aspect préféré.

- 4:3 : ce format est adapté aux sources d'entrée 4×3.
- 16:9 : ce format est adapté aux sources d'entrée 16×9, comme les entrées HDTV ou DVD augmenté pour les écrans larges.
- 16:10 : ce format est adapté aux sources d'entrée 16×10, comme les portables à écran large.
- NATIF: Ce format affiche l'image originale sans redimensionnement.
- AUTO: Sélectionne automatiquement le format d'affichage approprié.

### SURBALAYAGE

La fonction de surbalayage retire le bruit d'une image vidéo. Surbalayez l'image pour supprimer le bruit d'encodage de la vidéo au bord de la source vidéo.

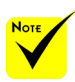

**↑ Chaque E/S dispose** de paramètres de "SURBALAYAGE" différents.

## TRAPÈZE V

Appuyez sur le bouton  $\triangleleft$  ou  $\triangleright$  pour ajuster la déformation verticale de l'image. Si l'image semble trapézoïdale, cette option peut vous aider à rendre l'image rectangulaire.

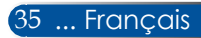

# *ÉCRAN | RÉGLAGES 3D*

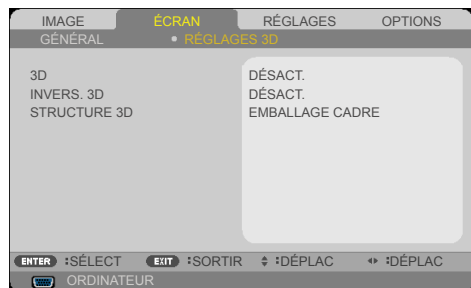

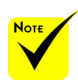

#### 3D "INVERS. 3D" et "STRUCTURE 3D"

Choisissez "ACTIVÉ" pour activer cet élément pour les images 3D. (par défaut : DÉSACT.)

#### disponibles lorsque la 3D est activée.

uniquement

### INVERS. 3D

- Choisissez "ACTIVÉ" pour inverser les contenus des cadres gauche et droit.
- Une source 3D, un contenu 3D et des lunettes compatibles sont requis pour voir des images 3D.

### Choisissez "DÉSACT." pour les contenus de cadre par défaut.

### STRUCTURE 3D

Ajuster le format 3D pour afficher les contenus 3D correctement.

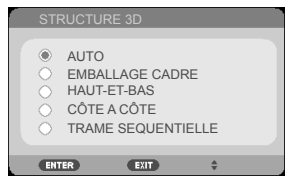

**ASTUCE :** Signal 3D pris en charge

- Pour le signal PC : 1024x768@60/120 Hz 1280x720@60 Hz 1280x800@60/120 Hz 1920x1080@60 Hz
- Pour le signal vidéo : 480i@60 Hz
- Pour le signal HDMI : 720p (paquet de trames) 1280 x 720@50/60/59,94 1080p (paquet de trames) 1920 x 1080@23,98/24 720p (haut et bas) 1280 x 720@50/60/59,94\* (\*Sélectionner manuellement) 1080p (haut et bas) 1920 x 1080@23,98/24 1080i (côte à côte (moitié)) 1920 x 1080@50/60/59,94\* (\*Sélectionner manuellement)

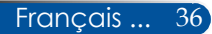

# *RÉGLAGES | GÉNÉRAL*

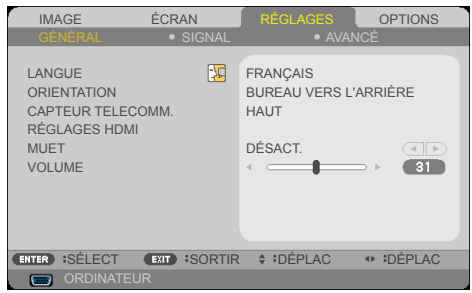

## LANGUE

Choisir la langue du menu à l'écran. Appuyez sur le bouton ou  $\blacktriangleright$  dans le sous-menu puis utilisez le bouton  $\blacktriangle$  ou  $\nabla$  pour sélectionner votre langue préférée. Appuyez sur ENTER pour valider la sélection.

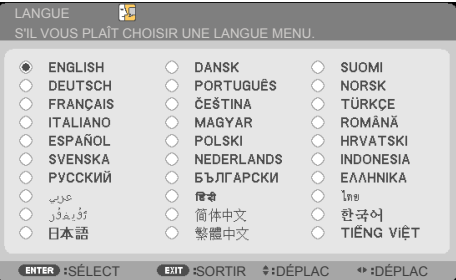

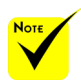

 BUREAU VERS L'ARRIÈRE et PLAFOND VERS L'ARRIÈRE sont utilisés pour un écran translucide.

## **ORIENTATION**

BUREAU VERS L'AVANT:

Si sélectionné, l'image est projetée directement sur l'écran.

BUREAU VERS L'ARRIÈRE:

Si sélectionné, l'image s'affichera de façon inversée.

- PLAFOND VERS L'AVANT: Si sélectionné, l'image s'affichera à l'envers.
- PLAFOND VERS L'ARRIÈRE

Il s'agit de la sélection par défaut. L'image s'affichera à l'envers et de façon inversée.

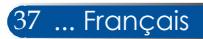

## CAPTEUR TELECOMM.

Choisir l'emplacement du capteur de télécommande.

## RÉGLAGES HDMI

Utilisez cette fonction pour régler HDMI1/MHL ou HDMI2

- NIVEAU VIDÉO : Sélectionnez "AUTO" pour détecter automatiquement le niveau vidéo. Si la détection automatique ne fonctionne pas bien, sélectionnez "NORMAL" pour désactiver la fonction "AMÉLIORÉ" de votre équipement HDMI ou sélectionnez "AMÉLIORÉ" pour améliorer le contraste de l'image et les détails des zones sombres.
- SÉLECTION AUDIO : Utilisez cette fonction pour sélectionner la source audio entre "HDMI1/MHL", "HDMI2" ou "ORDINATELIR"

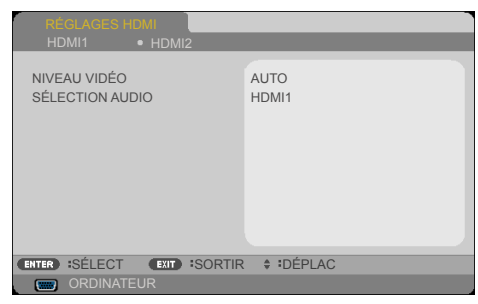

## MUET

- Choisissez "ACTIVÉ" pour activer le mode muet.
- Choisissez "DÉSACT." pour désactiver le mode muet.

### VOLUME

- $\triangleright$  Appuyez sur le bouton  $\triangleleft$  pour diminuer le volume.
- Appuyez sur le bouton pour augmenter le volume.

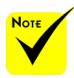

 "RÉGLAGES HDMI" est uniquement pris en charge pour la source HDMI.

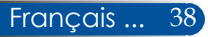

GENERAL SIGNAL

PHASE HORLOGE POSITION H. POSITION VERT.

IMAGE ÉCRAN RÉGLAGES OPTIONS

AVANCE

 $31$  $\overline{\phantom{a}}$  $\overline{5}$  $-5$ 

**ENTER :SÉLECT EXIT :SORTIR \$ :DÉPLAC + :DÉPLAC** 

# *RÉGLAGES | SIGNAL*

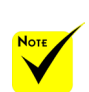

 "SIGNAL" est uniquement pris en charge pour le signal VGA (RVB) analogique.

### PHASE

Synchroniser la phase du signal de l'écran avec la carte graphique. Si l'image semble instable ou clignote, utilisez cette fonction pour corriger le problème.

### **HORLOGE**

Modifier la fréquence des données affichées pour qu'elle corresponde à celle de la carte graphique de votre ordinateur. Utilisez uniquement cette fonction si l'image semble vaciller verticalement.

### POSITION H.

- $\blacktriangleright$  Appuyer sur le bouton  $\blacklozenge$  pour déplacer l'image à gauche.
- $\triangleright$  Appuyer sur le bouton pour déplacer l'image à droite.

### POSITION VERT.

- Appuyer sur le bouton  $\blacktriangleleft$  pour déplacer l'image vers le bas.
- Appuyer sur le bouton pour déplacer l'image vers le haut.

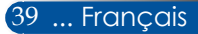

# *RÉGLAGES | AVANCÉ*

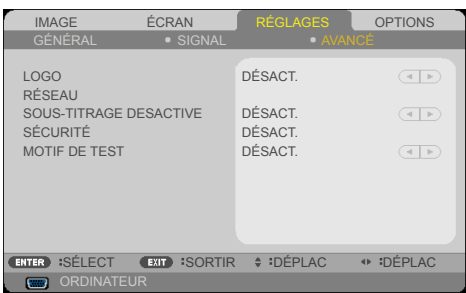

## LOGO

Utilisez cette fonction pour afficher l'écran de démarrage (logo NEC).

- ACTIVÉ: Affiche le logo NEC.
- DÉSACT.: N'affiche pas le logo NEC.

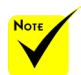

### RÉSEAU

Voir les pages [43-4](#page-50-0)5.

 Lorsque "NORMAL" est sélectionné pour "MODE VEILLE" dans le menu, le projecteur ne peut pas être contrôlé en mode veille depuis un équipement externe.

## SOUS-TITRAGE DESACTIVE

Utilisez cette fonction pour activer les sous-titres et le menu soustitres. Sélectionnez une option de sous-titres adaptée : DÉSACT., CC1, CC2, CC3, CC4, T1, T2, T3 et T4.

## SÉCURITÉ

- DÉSACT. : Choisissez "DÉSACT." pour pouvoir allumer le projecteur sans vérification du mot de passe.
- ACTIVÉ : Choisissez "ACTIVÉ" pour utiliser la vérification de sécurité à l'allumage du projecteur.

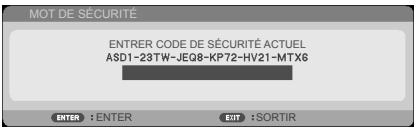

- Première fois :
	- 1. Le mot de passe par défaut :  $\blacktriangle\blacktriangleright\blacktriangledown\blacktriangleleft$
	- 2. Utilisez la télécommande pour saisir votre mot de passe, puis appuyez sur ENTER pour confirmer votre mot de passe.

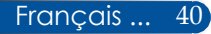

*RÉGLAGES | AVANCÉ | SÉCURITÉ*

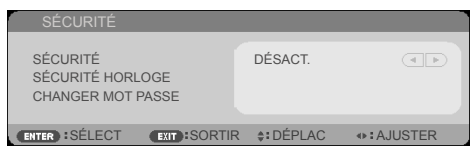

# SÉCURITÉ HORLOGE

Utilisez cette fonction pour définir combien de temps (MOIS/JOUR/HEURE) le projecteur peut être utilisé. Une fois ce temps écoulé, vous devrez à nouveau saisir votre mot de passe.

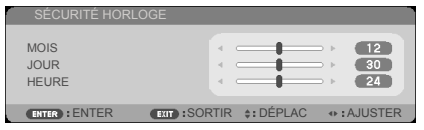

Le "SÉCURITÉ HORLOGE" redémarrera le décompte lorsque le projecteur est éteint puis rallumé.

## CHANGER MOT PASSE

- 1. Appuyez sur ENTER pour accéder au paramètre MOT DE SÉCURITÉ.
- 2. Le mot de passe doit être une combinaison de  $\blacklozenge \blacktriangle \blacktriangledown$  de 4 caractères.
	- Mot de passe actuel

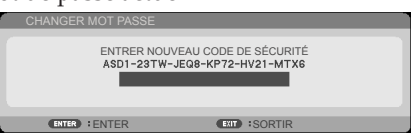

- 3. Saisissez votre **ancien** mot de passe et appuyez sur ENTER pour le confirmer.
	- Saisir le nouveau mot de passe

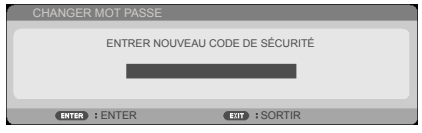

4. Saisissez votre **nouveau** mot de passe et appuyez sur ENTER pour le confirmer.

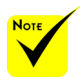

 Le mot de passe par défaut "A>V4" (première fois).

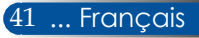

Confirmer le nouveau mot de passe

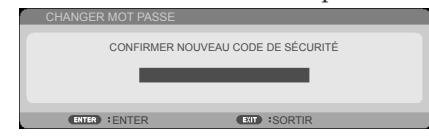

- 5. Saisissez le nouveau mot de passe et appuyez sur ENTER pour confirmer.
- Si un mot de passe incorrect est saisi 3 fois de suite, le projecteur s'éteindra automatiquement. Lorsque le projecteur est à nouveau allumé, l'écran de saisie de mot de passe s'affichera. Saisissez votre mot de passe.
- Si vous avez oublié votre mot de passe, veuillez contacter votre bureau local pour de l'aide.

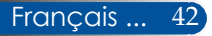

# <span id="page-50-0"></span>*RÉGLAGES | AVANCÉ | RÉSEAU*

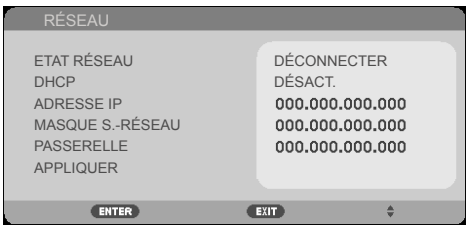

## ETAT RÉSEAU

Afficher le statut de la connexion au réseau. (par défaut : DÉCONNECTER)

### DHCP

Utiliser cette fonction pour choisir votre écran de démarrage préféré. Si vous modifiez ce paramètre avec une autre option, le nouveau paramètre prendra effet lors de la prochaine ouverture suivant la fermeture du menu OSD.

- ACTIVÉ : Attribuer une adresse IP au projecteur automatiquement depuis un serveur DHCP externe.
- DÉSACT. : Attribuer une adresse IP manuellement.

### ADRESSE IP

Sélectionnez une adresse IP.

### MASQUE S.-RÉSEAU

Sélectionnez un numéro de masque de sous-réseau.

### PASSERELLE

Sélectionnez la passerelle par défaut du réseau connecté au projecteur.

### APPLIQUER

Appuyez sur ENTER pour appliquer la sélection.

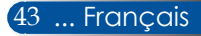

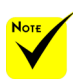

- Lorsque vous utilisez l'adresse IP du projecteur, vous ne pouvez pas faire un lien vers votre serveur de service.
- PJLink: Définir un mot de passe pour PJLink. PILink est la normalisation du protocole utilisé pour contrôler des projecteurs de différents fabricants. Ce protocole normalisé a été créé par la Japan Business Machine and Information System Industries Association (JBMIA) en 2005. Le projecteur prend en charge toutes les commandes de PJLink classe 1.

#### $\triangleq$  AMX BEACON :

Activer ou désactiver la détection par AMX Device Discovery lors de la connexion au réseau pris en charge par le système de contrôle NetLinx d'AMX.

 Compatibilité CRESTRON ROOMVIEW Le projecteur prend en charge CRESTRON ROOMVIEW, permettant à plusieurs appareils connectés au réseau d'être gérés et contrôlés depuis un ordinateur ou contrôleur. Pour plus d'informations, visitez http://www.crestron. com

### **Comment utiliser un navigateur Web pour contrôler votre projecteur**

1. Activez DHCP pour permettre au serveur DHCP d'attribuer automatiquement une adresse IP, ou saisissez manuellement les informations réseau requises.

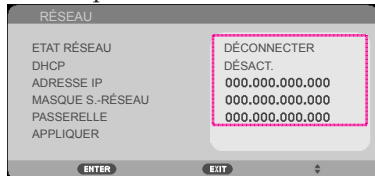

- 2. Puis validez et appuyez sur le bouton ENTER pour terminer le processus de configuration.
- 3. Ouvrez votre navigateur Web et saisissez l'adresse sélectionnée sur l'écran LAN du menu à l'écran pour afficher la page ci-dessous :

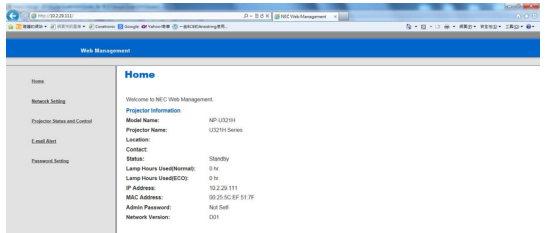

4. Ouvrez "Projector Status and Control" (Statut et contrôle projecteur) pour contrôler votre projecteur.

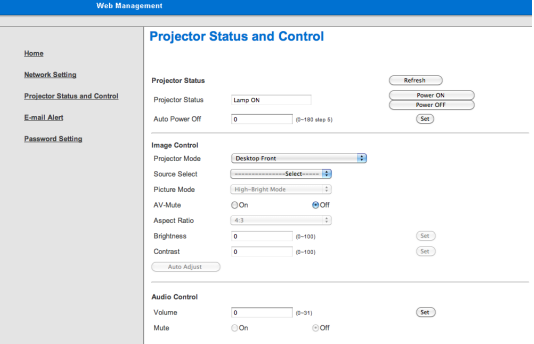

#### *Lorsque vous effectuez une connexion directe de votre ordinateur au projecteur*

Étape 1 : Trouvez une adresse IP (par défaut :192.168.0.10) à partir de la fonction LAN ou du projecteur.

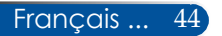

192.168.0.10

- Étape 2 : Placez-vous sur Valider et appuyez sur le bouton ENTER de la télécommande ou du panneau de contrôle pour valider la fonction ou appuyez sur le bouton MENU de la télécommande ou du panneau de contrôle pour quitter.
- Étape 3 : Pour ouvrir les Connexions réseau, cliquez sur **Démarrer**, **Panneau de configuration**, puis sur **Réseaux et connexions Internet**, et enfin sur **Connexions réseau**. Cliquez sur la connexion que vous souhaitez configurer, puis, sous **Tâches réseau** , cliquez sur **Modifier les paramètres de cette connexion**.
- Étape 4 : Dans l'onglet **Général**, sous **Cette connexion utilise les éléments suivants**, cliquez sur **Protocole Internet (TCP/IP)**, puis cliquez sur "Propriétés".

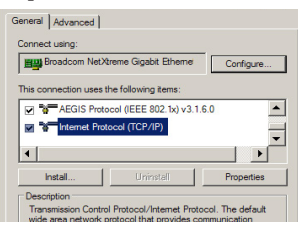

- Étape 5 : Cliquez sur **Utiliser l'adresse IP suivante**, et saisissez les données comme ci-dessous :
	- *1) Adresse IP : 192.168.0.10*
	- *2) Masque de sous-réseau : 255.255.255.0*
	- *3) Passerelle par défaut : 192.168.0.1*

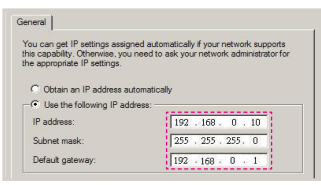

Étape 6 : Pour ouvrir les Options Internet, cliquez sur le navigateur Web IE, allez dans Options Internet, cliquez sur **l'onglet Connexions** puis sur "Paramètres réseau..."

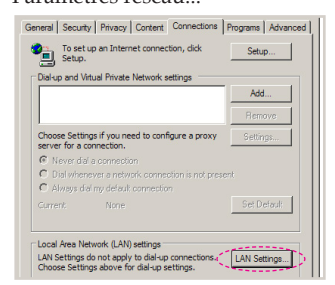

Étape 7 : La boîte de dialogue **Paramètres du réseau local (LAN)** apparaît. Dans la **zone Serveur proxy**, décochez la case **Utiliser un serveur proxy pour le réseau local**, puis cliquez sur le bouton "OK" deux fois.

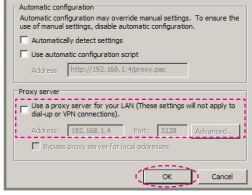

- Étape 8 : Ouvrez IE et saisissez l'adresse IP 192.168.0.10 en tant qu'URL, puis appuyez sur la touche ENTER.
- Étape 9 : Ouvrez "Statut et contrôle projecteur" pour contrôler votre projecteur.

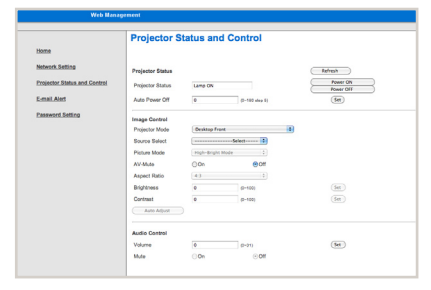

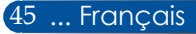

# *OPTIONS | GÉNÉRAL*

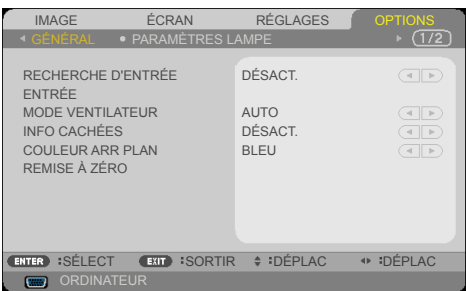

# RECHERCHE D'ENTRÉE

- ACTIVÉ : Le projecteur cherche d'autres signaux si le signal actuel est perdu.
- DÉSACT.: Le projecteur ne cherchera que la connexion d'entrée actuelle.

# ENTRÉE

Utilisez cette option pour activer / désactiver des sources d'entrée. Appuyez sur ENTER pour accéder au sous-menu et sélectionner les sources dont vous avez besoin. Appuyez sur ENTER pour valider la sélection. Le projecteur ne cherchera pas les entrées qui n'ont pas été sélectionnées.

## MODE VENTILATEUR

- AUTO: Les ventilateurs intégrés fonctionnement automatiquement à une vitesse variable en fonction de la température interne.
- HAUTE ALTITUDE: Les ventilateurs intégrés tournent à haute vitesse.

Sélectionnez cette option lorsque vous utilisez le projecteur à des altitudes de 2 500 pieds / 760 mètres ou plus.

## INFO CACHÉES

- ACTIVÉ : Choisissez "ACTIVÉ" pour cacher le message d'informations.
- DÉSACT. : Choisissez "DÉSACT." pour cacher le message "RECHERCHE".

# COULEUR ARR PLAN

Utilisez cette fonction pour afficher un écran "NOIR" ou "BLEU" lorsqu'aucun signal n'est disponible.

## REMISE À ZÉRO

Choisissez "OUI" pour rétablir les paramètres d'affichage de tous les menus aux paramètres d'usine. (\*)

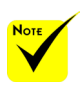

 ( \*) Sauf pour "LANGUE", "LOGO", "RÉSEAU", "SÉCURITÉ", "MODE VENTILATEUR", "COULEUR ARR PLAN", "DUREE VIE RESTANTE LAMPE", "HEURES D'UTILIS. LAMPE", "HEURES D'UTILIS. FILTRE", "FILTER USAGE HOURS" et "MODE VEILLE".

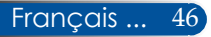

# *OPTIONS | PARAMÈTRES LAMPE*

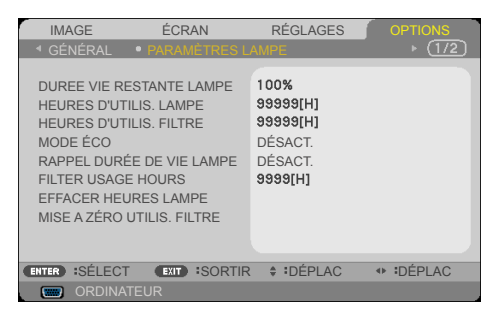

## DUREE VIE RESTANTE LAMPE

Afficher la durée de vie de la lampe.

## HEURES D'UTILIS. LAMPE

Afficher la durée de projection.

### HEURES D'UTILIS. FILTRE

Afficher la durée d'utilisation du filtre.

## MODE ÉCO

Choisissez "ECO" pour réduire la lumière de la lampe du projecteur pour réduire la consommation électrique et allonger la durée de vie de la lampe. Choisissez "DÉSACT." pour revenir au mode normal.

## RAPPEL DURÉE DE VIE LAMPE

Choisissez cette fonction pour afficher ou masquer le message d'avertissement concernant le remplacement de la lampe. Ce message s'affichera quand la lampe arrivera en fin de vie.

## FILTER USAGE HOURS

Afficher la préférence de durée entre les affichages du message concernant le nettoyage du filtre. Nettoyez le filtre quand vous voyez ce message.

Lorsque "000[H]" est défini, le message ne s'affichera pas.

## EFFACER HEURES LAMPE

Réinitialise le compteur d'heures de la lampe après son remplacement.

## MISE A ZÉRO UTILIS. FILTRE

Réinitialise le compteur d'heures du filtre après son nettoyage.

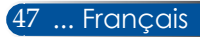

# *OPTIONS | INFORMATION*

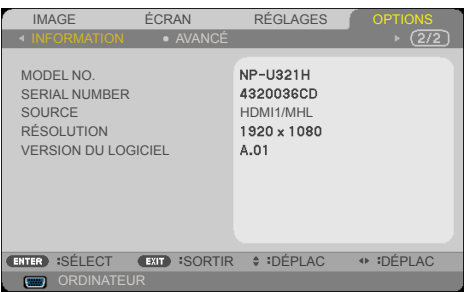

## INFORMATION

Pour afficher les informations du projecteur sur le numéro de modèle, le numéro de série, la source, la résolution et la version du logiciel à l'écran.

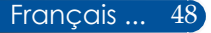

# *OPTIONS | AVANCÉ*

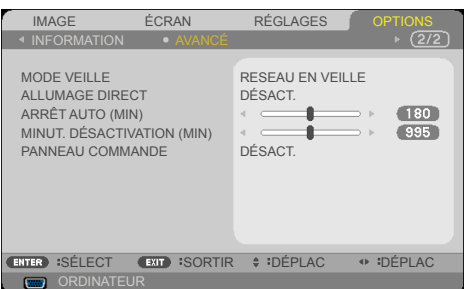

## MODE VEILLE

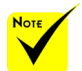

- Le mode veille réseau désactivera les connecteurs, fonctions ou boutons suivants quand le projecteur est en mode veille :
	- Connecteur AUDIO **OUT**
	- Fonctions LAN et alerte e-mail
	- Boutons autres que le bouton POWER sur le boîtier
	- Boutons autres que le bouton ALIMENTATION sur la télécommande
	- Connecteur PC Control
	- Virtual Remote Tool, PC Control Utility Pro 4/PC Control Utility Pro 5
- RESEAU EN VEILLE : Choisissez "RESEAU EN VEILLE" pour économiser plus d'énergie < 0,5 W.
- NORMAL : Choisissez "NORMAL" pour revenir au mode normal de veille.

## ALLUMAGE DIRECT

Choisissez "ACTIVÉ" pour activer le mode alimentation directe. Le projecteur s'allumera automatiquement lorsqu'une alimentation CA est fournie, sans appuyer sur le bouton  $\binom{1}{2}$  du projecteur sur le panneau de contrôle du projecteur ou le bouton ALIMENTATION de la télécommande.

## ARRÊT AUTO (MIN)

Définit l'intervalle du déclencheur. Le déclencheur commencera son décompte lorsqu'aucun signal n'est envoyé au projecteur. Le projecteur s'éteindra automatiquement une fois le décompte (en minutes) terminé.

## MINUT. DÉSACTIVATION (MIN)

Définit l'intervalle du déclencheur. Le déclencheur commencera son décompte même si un signal est envoyé au projecteur. Le projecteur s'éteindra automatiquement une fois le décompte (en minutes) terminé.

### PANNEAU COMMANDE

Lorsque la fonction de verrouillage des touches est sur "ACTIVÉ", le panneau de contrôle sera verrouillé, mais le projecteur continuera à fonctionner avec la télécommande. En sélectionnant "DÉSACT.", vous pourrez utiliser à nouveau le panneau de contrôle. Appuyez sur le bouton EXIT du boîtier du projecteur et maintenez-le appuyé pendant environ 10 secondes pour désactiver "PANNEAU COMMANDE".

Même lorsque le mode "NORMAL" est sélectionné pour "MODE VEILLE" et que "ACTIVÉ" est sélectionné pour "PANNEAU COMMANDE", le bouton POWER sur le boîtier peut être utilisé pour allumer l'appareil.

# **Dépannage**

 *Si vous rencontrez des problèmes avec le projecteur, reportez-vous aux informations suivantes. Si le problème persiste, veuillez contacter votre revendeur ou centre de service.*

### **Problème : Aucune image n'apparaît à l'écran**

- Assurez-vous que les câbles et les cordons d'alimentation sont correctement branchés comme décrit dans la section "Installation".
- Assurez-vous que les broches des connecteurs ne sont pas pliées ou cassées.
- Vérifiez si la lampe de projection a bien été installée. Veuillez vous reporter à la section "Remplacer la lampe".
- Vérifiez que le projecteur est bien allumé.
- Assurez-vous que la fonction "AV-MUTE" n'est pas activée.

### **Problème : Image partielle, défilante ou mal affichée**

- Appuyez sur "AUTO ADJ." sur la télécommande ou le panneau de contrôle.
- $\blacktriangleright$  Si vous utilisez un PC :

### Pour Windows 7 :

- 1. À partir de l'icône "Poste de travail", ouvrez le dossier "Panneau de configuration" et double-cliquez sur l'icône "Affichage".
- 2. Sélectionnez l'onglet "Paramètres"
- 3. Cliquez sur les "Propriétés avancées"

### Pour Windows Vista :

- 1. À partir de l'icône "Poste de travail", ouvrez le dossier "Panneau de configuration" et double-cliquez sur "Apparence et personnalisation".
- 2. Sélectionnez "Personnalisation"
- 3. Cliquez sur "Ajuster la résolution de l'écran" pour afficher "Paramètres d'affichage". Cliquez sur les "Paramètres avancés".

 **Si le projecteur ne projette toujours pas l'image entière, vous devrez également changer le moniteur que vous utilisez. Suivez les étapes suivantes.**

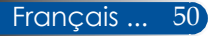

- 4. Vérifiez que le paramètre de résolution est inférieur ou égal à  $1280 \times 1024$
- 5. Sélectionnez "Changer" sous l'onglet "Écran".
- 6. Cliquez sur "Afficher tous les appareils". Ensuite, sélectionnez "Types d'écrans standard" sous la boîte SP. Choisissez le mode de résolution dont vous avez besoin sous la boîte "Modèles".
- Si vous utilisez un portable :
	- 1. D'abord, suivez les étapes ci-dessus pour ajuster la résolution de l'ordinateur.
	- 2. Faites basculer les paramètres de sortie. Une combinaison de touches de fonction activera/désactivera l'affichage externe. En général, la combinaison de la touche "Fn" et d'une des 12 touches de fonction activera ou désactivera l'affichage externe. Par exemple, les PC portables de NEC utilisent Fn + F3, tandis que les portables Dell utilisent la combinaison Fn + F8 pour déclencher la sélection d'affichage externe.
- Si vous rencontrez des difficultés lors du changement de résolution ou si votre moniteur se fige, redémarrez tout l'équipement, y compris le projecteur.

## **Problème : L'écran du portable n'affiche rien pendant une présentation**

Si vous utilisez un ordinateur portable :

Certains ordinateurs portables peuvent désactiver leurs propres écrans quand un deuxième appareil d'affichage est en cours d'utilisation. Chaque ordinateur a sa propre méthode de réactivation. Reportez-vous à la documentation de votre ordinateur pour plus de détails.

### **Problème : L'image est instable ou vacille**

- Ajustez la "PHASE" pour résoudre ce problème. Reportez-vous à la section "RÉGLAGES" pour plus d'informations.
- Modifiez le paramètre de couleur du moniteur de votre ordinateur.

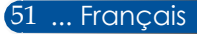

### **Problème : L'image présente une barre verticale vacillante**

- Utilisez "HORLOGE" pour faire un ajustement.
- Vérifiez et reconfigurez le mode d'affichage de votre carte graphique pour la rendre compatible avec le produit.

### **Problème : L'image n'est pas au point**

- Ajustez la bague de mise au point de l'objectif du projecteur.
- Assurez-vous que l'écart pour la projection respecte la distance requise de 22,2 à 30,6 cm en partant du projecteur (voir les pages 25-26).

## **Problème : L'image est étirée lors de l'affichage au format 16:9 DVD**

Le projecteur détecte automatiquement le format 16:9 DVD et ajuste le rapport d'aspect en effectuant une digitalisation en plein écran avec le paramètre 4:3 par défaut.

Si l'image est toujours étirée, vous devrez également ajuster le rapport d'aspect en vous reportant à ce qui suit :

- Veuillez sélectionner le type de rapport d'aspect 4:3 sur votre lecteur DVD si vous lisez un DVD 16:9.
- Si vous ne pouvez pas sélectionner le type de rapport d'aspect 4:3 sur votre lecteur DVD, veuillez sélectionner le rapport d'aspect 4:3 sur le menu à l'écran.

### **Problème : L'image est inversée**

 Sélectionnez "RÉGLAGES|GÉNÉRAL-->ORIENTATION" dans le menu à l'écran et ajustez la direction de projection.

### **Problème : La lampe brûle ou fait un son de claquement**

 Lorsque la lampe arrive en fin de vie, elle brûlera et émettra un son lourd de claquement. Si cela arrive, le projecteur ne se rallumera pas tant que le module de lampe n'a pas été remplacé. Pour remplacer la lampe, suivez les procédures listées dans la section "Remplacer la lampe".

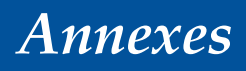

## **Problème : Message d'éclairage de DEL**

#### **Indicateur d'alimentation**

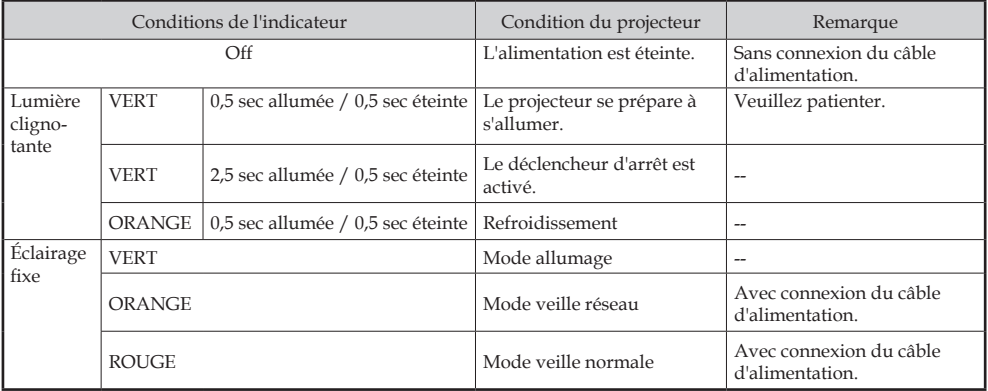

#### **Indicateur de statut**

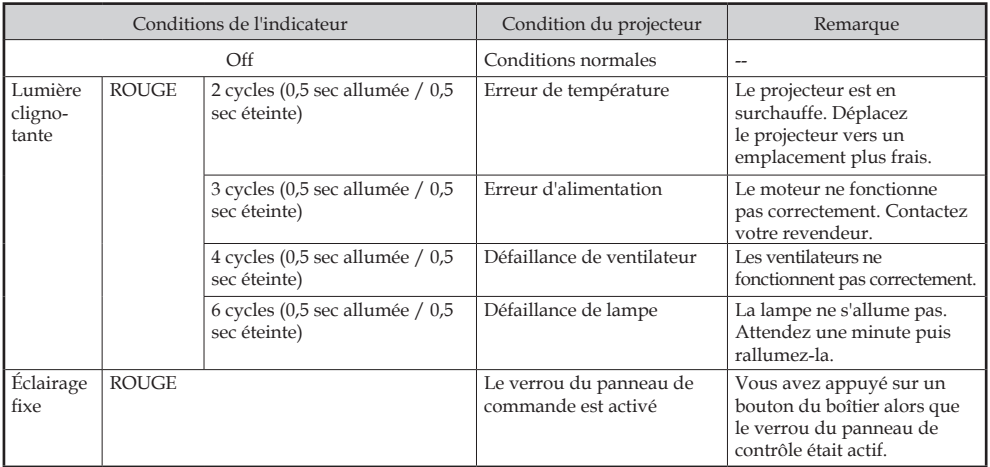

#### **Indicateur de lampe**

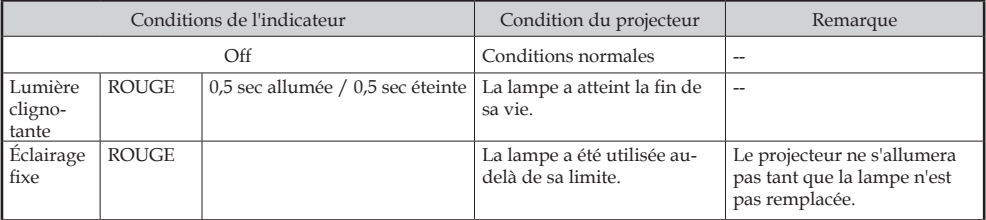

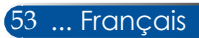

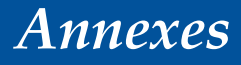

### **Problème : Rappels des messages**

 Surchauffe : le projecteur a dépassé les températures de fonctionnement conseillées et doit refroidir avant de pouvoir être utilisé.

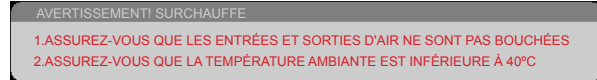

 Remplacer la lampe : la lampe atteint la fin de sa vie. Préparez-vous à la remplacer sous peu.

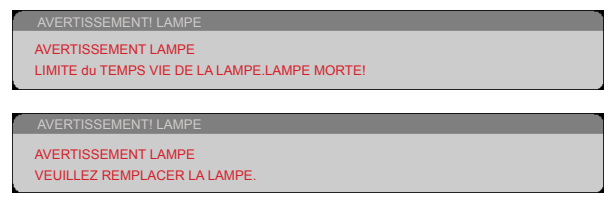

REMARQUE : Lorsque vous continuez à utiliser le projecteur 100 heures après que la lampe ait dépassé sa durée de vie, le projecteur ne peut pas être allumé.

Si cela survient, après avoir remplacé la lampe, branchez le cordon d'alimentation puis appuyez sur le bouton HELP de la télécommande et maintenez-le enfoncé au moins 10 secondes. Cela vous permettra d'allumer le projecteur. Réinitialisez le nombre d'heures de la lampe en sélectionnant "OPTIONS" -> "PARAMÈTRES LAMPE" -> "EFFACER HEURES LAMPE" from the menu.

 Défaillance du ventilateur : le ventilateur système ne fonctionne pas.

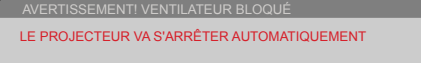

Nettoyer le filtre

AVERTISSEMENT! FILTRE VEUILLEZ NETTOYER LE FILTRE.

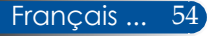

# **Installer et nettoyer le filtre à air**

Nous vous recommandons de nettoyer le filtre à poussière toutes les 500 heures de fonctionnement ou plus souvent si vous utilisez le projecteur dans un environnement poussiéreux.

Lorsque le message d'avertissement s'affiche à l'écran, procédez comme suit pour nettoyer le filtre à air :

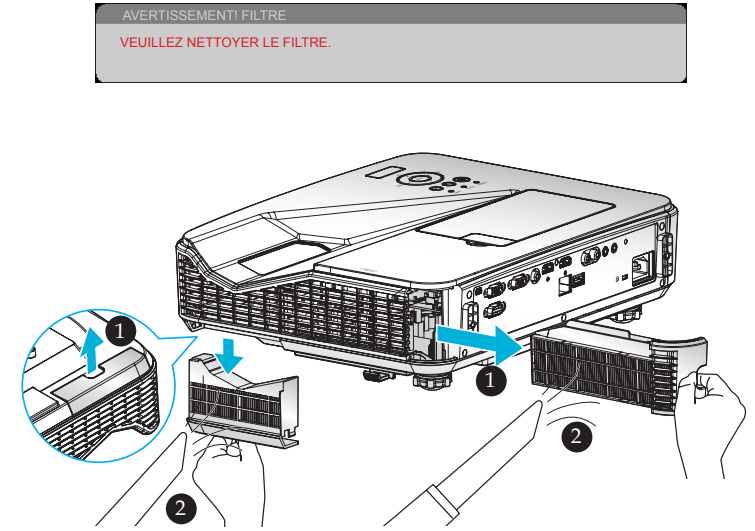

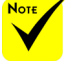

- Un entretien adéquat permettra d'éviter la surchauffe et un dysfonctionnement du projecteur.
- $\triangle$  Les interfaces individuelles sont choisies en fonction des spécifications des types.
- Assurez-vous d'éteindre le projecteur avant de nettoyer les filtres.
- Après avoir nettoyé les filtres, installezles fermement.
- Lorsque vous retirez les filtres, ne mettez pas vos doigts dans les ouvertures du projecteur.

## **Procédure de remplacement des filtres :**

- 1. Éteignez le projecteur en appuyant sur le bouton MISE HORS TENSION de la télécommande ou le bouton  $\left(\cdot\right)$  du panneau de contrôle.
- 2. Débranchez le cordon d'alimentation.
- 3. Sortez les filtres, comme indiqué dans l'illustration.
- 4. Retirez délicatement les filtres. Puis nettoyez ou remplacez les filtres. <sup>*O*</sup>

Pour installer les filtres, suivez les étapes précédentes dans l'ordre inverse.

5. Allumez le projecteur et réinitialisez le compteur d'utilisation du filtre une fois les filtres remplacés.

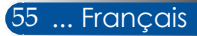

# **Remplacer la lampe**

## **Lampe optionnelle NP34LP**

Le projecteur détectera la durée de vie de la lampe à 3000 heures avec le mode Eco désactivé (4000 s'il est activé). Lorsque la DEL "POWER" clignote en rouge et que le message ci-dessous s'affiche à l'écran, le projecteur a détecté que la lampe arrive en fin de vie. [\(Voir page 23](#page-30-0)) Un message d'avertissement sera affiché :

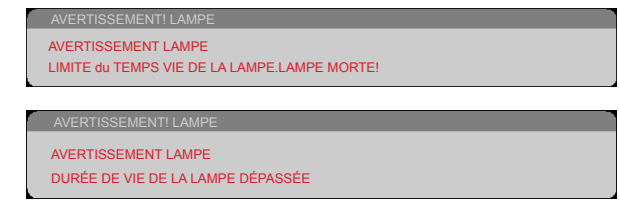

Si vous voyez ce message, remplacez la lampe dès que possible. Assurez-vous que le projecteur a refroidi pendant au moins 60 minutes avant de remplacer la lampe. Veillez à remplacer la lampe et les filtres en même temps.

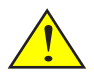

Avertissement : Pour éviter les brûlures, attendez au moins 60 minutes que le projecteur se refroidisse avant de remplacer la lampe!

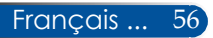

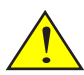

Avertissement : Pour réduire les risques de blessures personnelles, ne faites pas tomber le module de la lampe et ne touchez pas l'ampoule. L'ampoule pourrait se briser et causer des blessures en chutant.

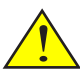

Ne brisez pas le verre du module de la lampe. Évitez les traces de doigt sur la surface en verre du module de la lampe. Laisser des traces de doigt sur la surface en verre peut faire apparaître une ombre non souhaitée et nuire à la qualité d'image.

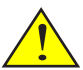

Assurez-vous de bien serrer les vis après avoir remis le module de la lampe.

## **Procédure de remplacement de la lampe :**

- 1. Éteignez le projecteur en appuyant sur le bouton MISE HORS TENSION de la télécommande ou le bouton  $\binom{1}{2}$  du panneau de contrôle.
- 2. Attendez 60 minutes que le projecteur refroidisse.
- 3. Débranchez le cordon d'alimentation.
- 4. Retirez le couvercle factice. <sup>O</sup>
- 5. Utilisez un tournevis pour retirer la vis du couvercle de la lampe.
- 6. Faites glisser le couvercle et retirez-le.
- 7. Desserrez les 2 vis du module de la lampe. <sup>o</sup>
- 8. Soulevez la poignée. <sup>O</sup>
- 9. Retirez le module de la lampe.  $\odot$
- 10. Installez la nouvelle lampe en effectuant les étapes précédentes à l'envers. Assurezvous de bien serrer les vis du module de la lampe et du couvercle de la lampe.
- 11. Remplacez le filtre. (voir page 55)
- 12. Après avoir replacé la lampe et nettoyé les filtres, allumez l'appareil, appuyez sur le bouton [MENU] -> OPTIONS |PARAMÈTRES LAMPE -> EFFACER HEURES LAMPE pour réinitialiser les heures d'utilisation de la lampe et MISE A ZÉRO UTILIS. FILTRE pour réinitialiser les heures d'utilisation du filtre. (voir page 47)

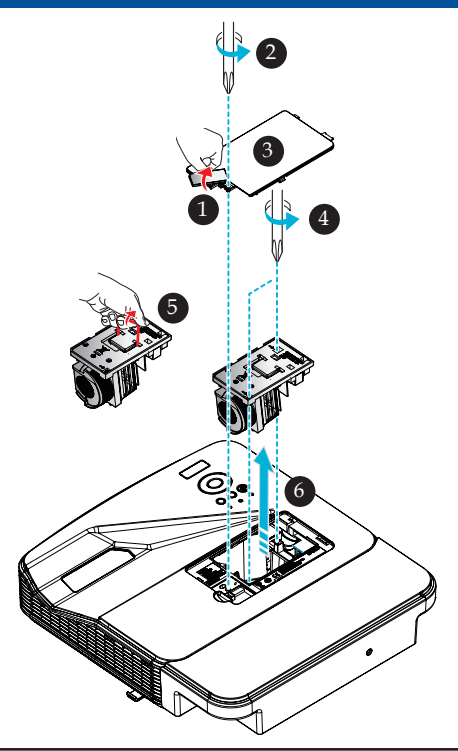

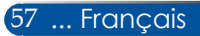

# **Procédure de nettoyage le couvercle en verre**

Si le couvercle en verre ou l'objectif de projection est poussiéreux ou terni, nettoyez-le de la façon suivante :

- 1. Éteignez le projecteur et laissez-le refroidir un peu.
- 2. Débranchez le cordon d'alimentation de la prise.
- 3. Retirez la poussière en utilisant une soufflante pour appareil photo disponible dans les boutiques spécialisées. Essuyez délicatement le couvercle en verre avec un chiffon nettoyant.

### **ATTENTION :**

- Utilisez un chiffon de nettoyage disponible dans le commerce pour essuyer le miroir ou l'objectif.
- N'essuyez pas le couvercle en verre trop fort car cela pourrait causer de sérieux dégâts à sa surface.
- L'essuyage peut rayer le couvercle en verre. La performance visuelle du projecteur sera donc affectée si vous rayez le couvercle en verre après essuyage. L'impact sur les performances dépendra du niveau des rayures.
- N'utilisez pas de produits chimiques ou de liquides de nettoyage sur le chiffon car ils pourraient contaminer le chiffon et causer de sérieux dégâts à la surface du couvercle en verre.
- N'utilisez pas de spray contenant un gaz inflammable pour enlever la poussière accumulée sur le couvercle en verre. Cela pourrait provoquer un incendie.

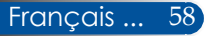

# **Spécifications**

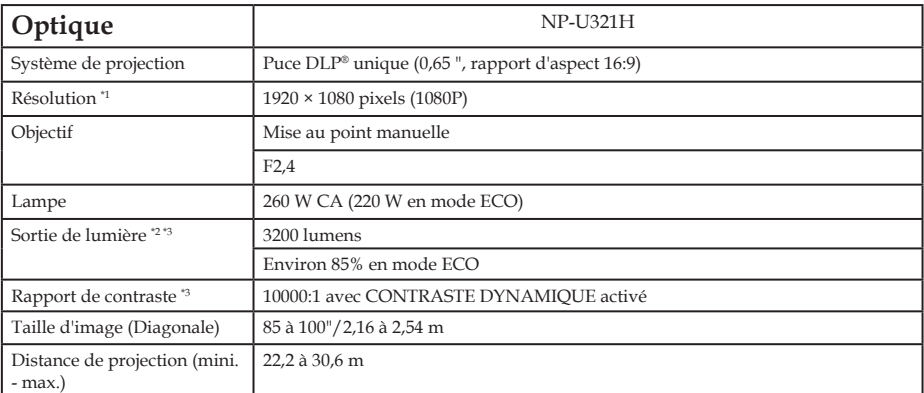

\*1 Plus de 99,99 % des pixels sont effectifs.

\*2 Il s'agit de la valeur de sortie de lumière (lumens) lorsque [MODE IMAGE] est défini sur [HTE LUMIN.] dans le menu. Si un autre mode est sélectionné dans [MODE IMAGE], la valeur de sortie peut diminuer légèrement.

\*3 Conforme à la norme ISO21118-2012

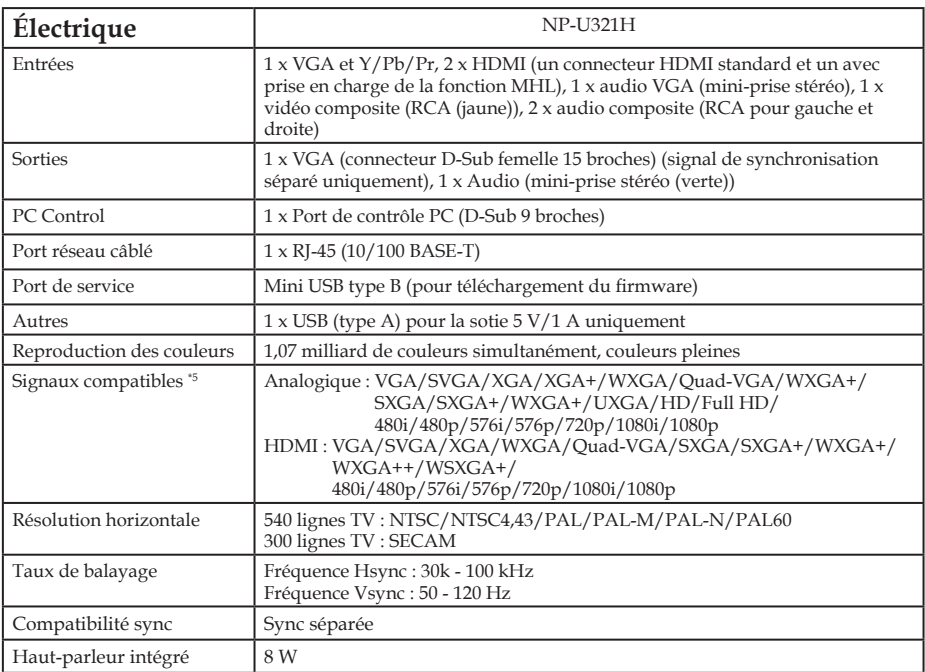

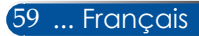

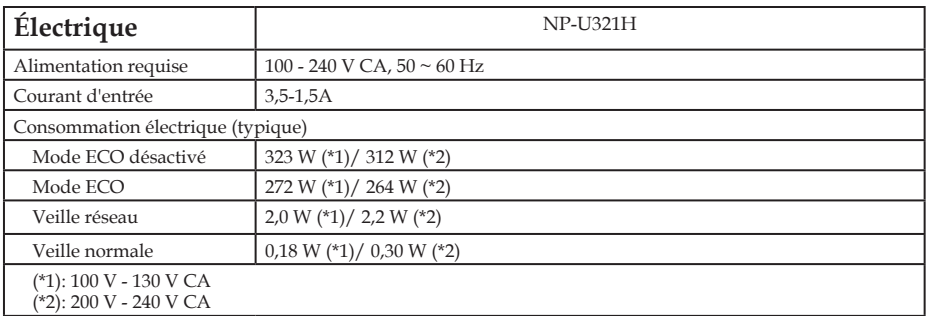

\*4 HDMI® (couleurs profondes, Lip Sync) avec HDCP

Qu'est-ce que la technologie HDCP/HDCP ?

HDCP est l'acronyme de High-bandwidth Digital Content Protection (Protection des contenus numériques à haute bande passante). High bandwidth Digital Content Protection (HDCP) est un système empêchant la copie illégale de données vidéo envoyées par une interface multimédia haute définition (HDMI). Si vous ne parvenez pas à voir le contenu sur l'entrée HDMI, cela ne signifie pas forcément que le

projecteur ne fonctionne pas. Avec l'implémentation de HDCP, il peut arriver que certains contenus soient protégés par HDCP et ne s'affichent pas en raison des décisions de la communauté HDCP (Digital Content Protection, LLC).

Vidéo : Couleurs profondes ; 8/10/12 bits, LipSync

\*5 Toute image avec une résolution supérieure ou inférieure à la résolution native du projecteur (1920 × 1080) s'affichera avec la technologie d'étirement.

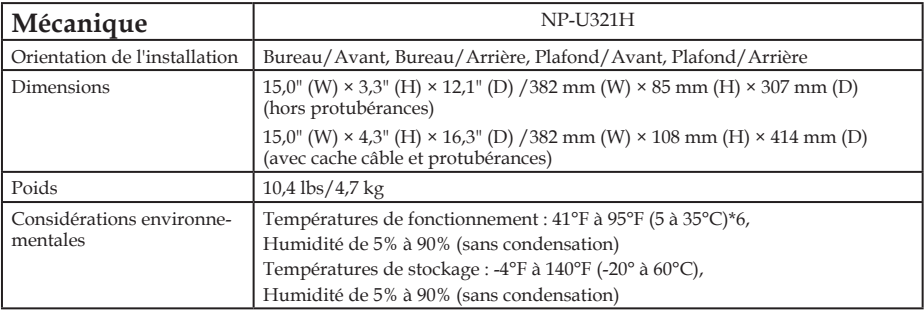

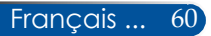

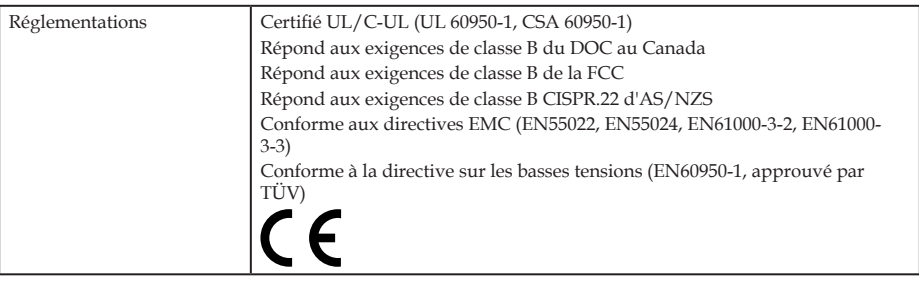

\*6 températures de fonctionnement 0 à 760 m sur la plage 5 à 35°C

760 m à 1 500 m sur la plage 5 à 35°C

1 500 m à 3 000 m sur la plage 5 à 30°C

Définissez [MODE VENTILATEUR] sur [HAUTE ALTITUDE] lorsque vous utilisez le projecteur à des altitudes de 760 mètres ou plus.

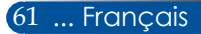

# **Mode de compatibilité**

# **Analogique VGA**

## (1) Analogique VGA - Signal PC

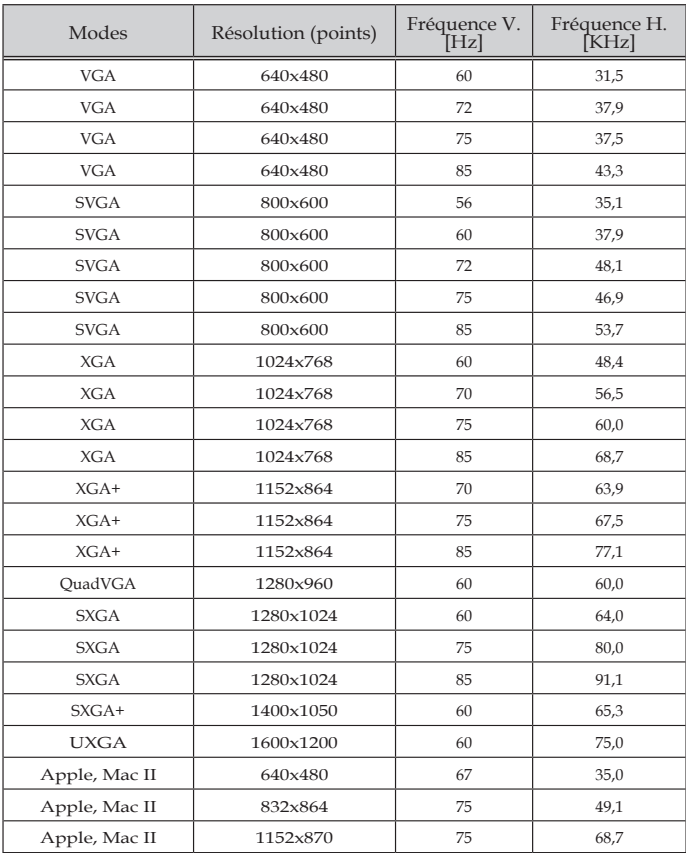

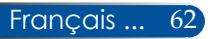

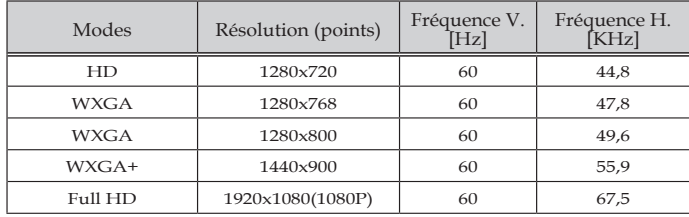

## (2) Analogique - Phase large étendue

## (3) Analogique VGA - Signal composite

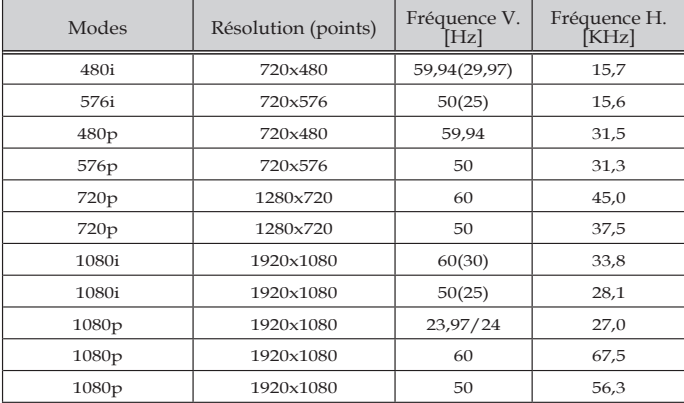

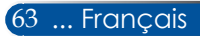

# **HDMI numérique**

## (1) HDMI - Signal PC

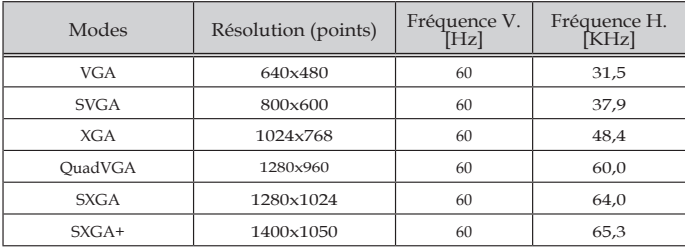

## (2) HDMI - Phase large étendue

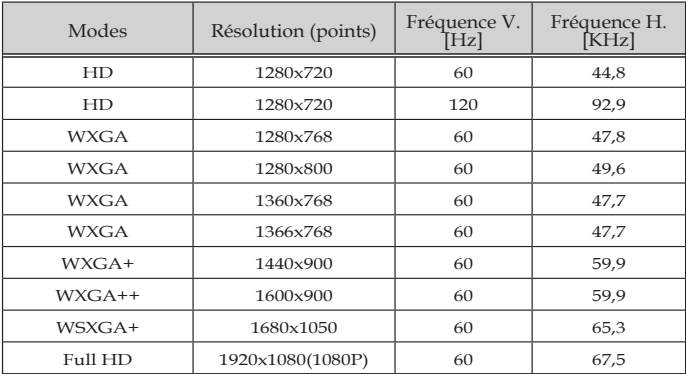

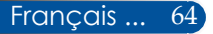
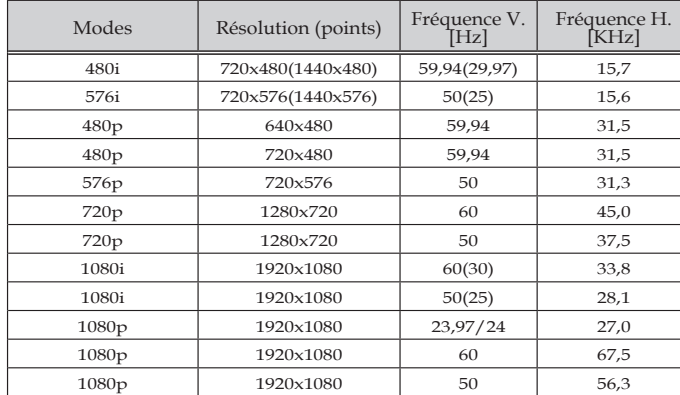

### (3) HDMI - Signal vidéo

### (4) HDMI – Phase 3D

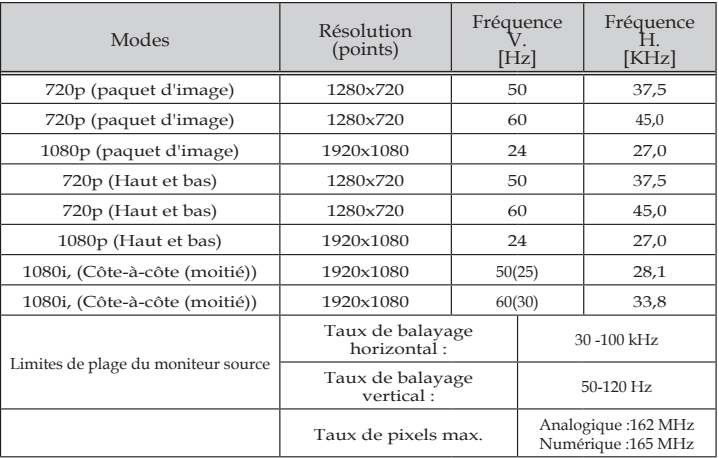

### (5) Tableau de signaux MHL

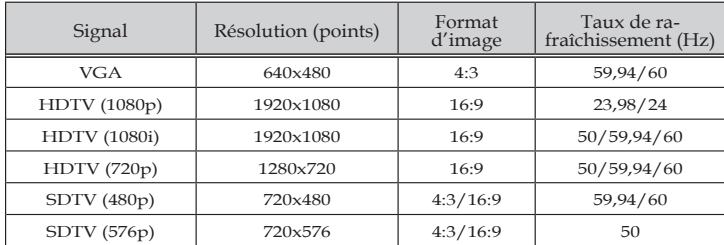

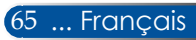

#### **ASTUCE :**

- Toute image avec une résolution supérieure ou inférieure à la résolution native du projecteur (1920 × 1080) s'affichera avec la technologie d'étirement.
- Les signaux synchronisation sur le vert et synchronisation composite ne sont pas pris en charge.
- Les signaux autres que ceux spécifiés dans le tableau ci-dessus peuvent ne pas s'afficher correctement. Si cela arrive, modifiez le taux de rafraîchissement ou la résolution sur votre PC. Reportez-vous à la section d'aide des Propriétés d'affichage de votre PC pour le détail des procédures.

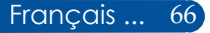

## **Installation au plafond**

Si vous souhaitez utiliser un kit de montage au plafond tiers, veuillez vous assurer que les vis utilisées pour fixer Si vous souhaitez installer le projecteur au plafond :

- -N'essayez pas d'installer le $\operatorname{le}$   $\operatorname{support}$  au projecteur répondent aux spécifications
- projecteur par vous-même. suivantes :
- Le projecteur doit être installé par un professionnel afin d'assurer un bon fonctionnement et réduire les risques de blessures corporelles.
- De plus, le plafond doit être suffisamment résistant pour supporter le projecteur, et l'installation doit être en conformité avec tous les codes du bâtiment locaux.
- Consultez votre revendeur pour plus d'informations.

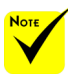

Veuillez noter que les dommages causés par une mauvaise installation invalideront la garantie.

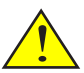

Avertissement :

- 1. Si vous achetez un support de plafond d'une autre société, assurez-vous d'utiliser la bonne taille de vis. La taille de vis varie selon l'épaisseur de la plaque de montage.
- 2. Veillez à conserver un écart d'au moins 10 cm entre le plafond et le bas du projecteur.
- 3. Évitez d'installer le projecteur à proximité d'une source de chaleur.

Type de vis : M4\*4

Longueur de vis maximale : 11mm

Longueur de vis minimale : 8mm

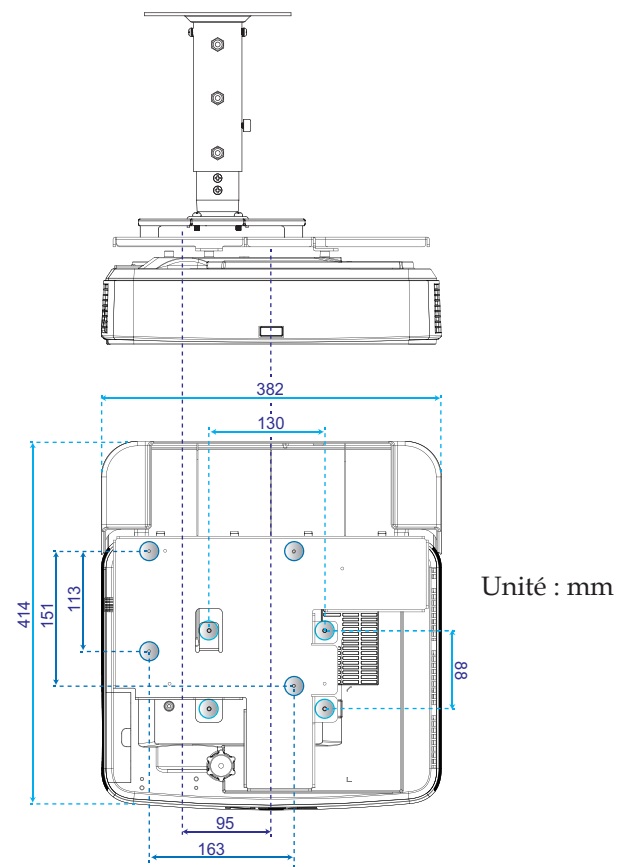

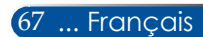

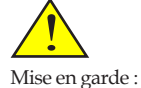

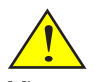

## **Installation sur support mural**

Mise en garde :<br>Si vous souhaitez installer Pour installer les kits de montage mural standards de NEC le projecteur sur un mur : avec une plaque de fixation et 4 vis. Si vous souhaitez installer

- N'essayez pas d'installer le projecteur par vous-même.
- Le projecteur doit être installé par un professionnel afin d'assurer un bon fonctionnement et réduire les risques de blessures corporelles.
- De plus, le mur doit être suffisamment résistant pour supporter le projecteur, et l'installation doit être en conformité avec tous les codes du bâtiment locaux.
- Consultez votre revendeur pour plus d'informations.

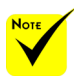

Veuillez noter que les dommages causés par une mauvaise installation invalideront la garantie.

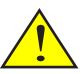

Avertissement : Évitez d'installer le projecteur à proximité d'une source de chaleur.

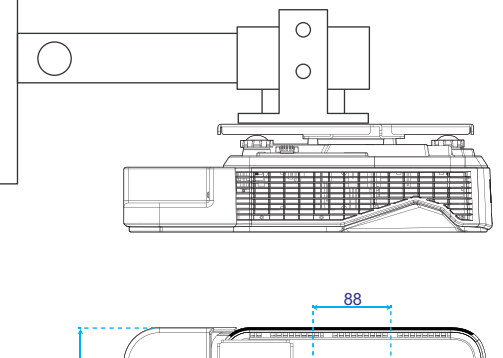

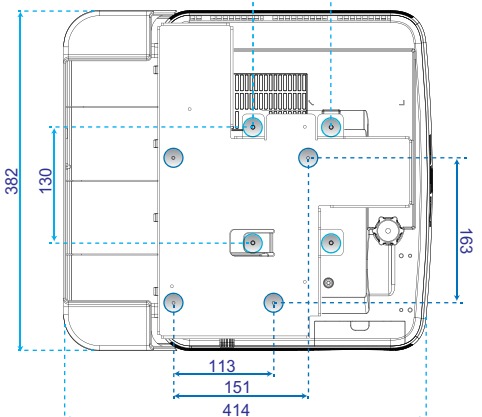

Unité : mm

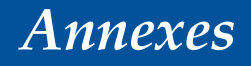

## **Dimensions du boîtier**

Unité : mm

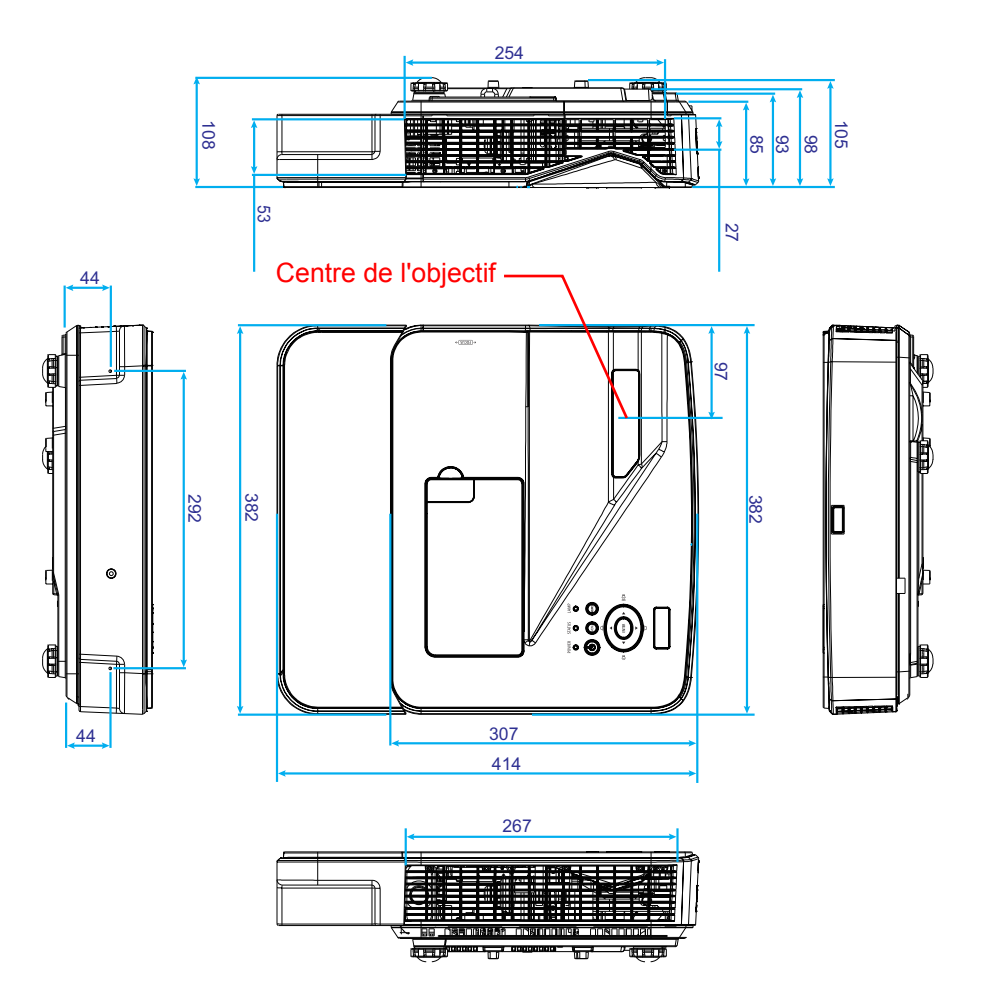

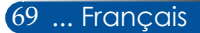

## **Attributions des broches du connecteur d'entrée COMPUTER D-Sub**

### **Connecteur Mini D-Sub à 15 broches**

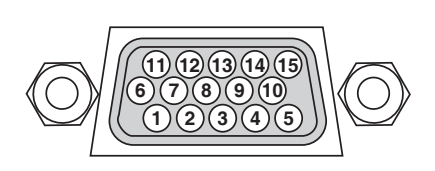

**Niveau de signal Signal vidéo : 0,7 Vp-p (Analogique) Signal synchronisation : Niveau TTL**

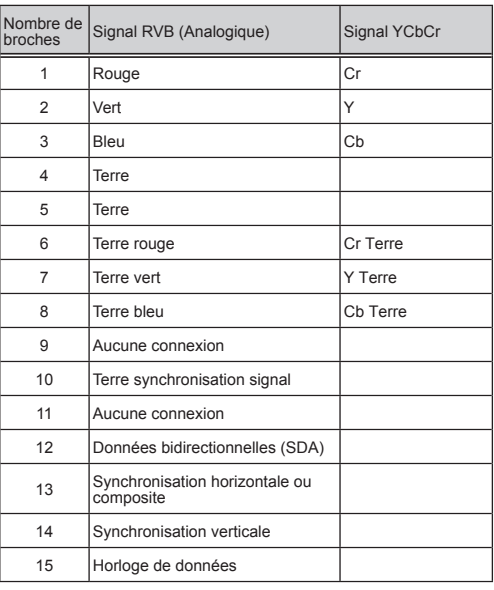

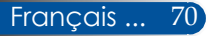

## **Codes de contrôle PC et connexion câblée**

### **Codes de contrôle PC**

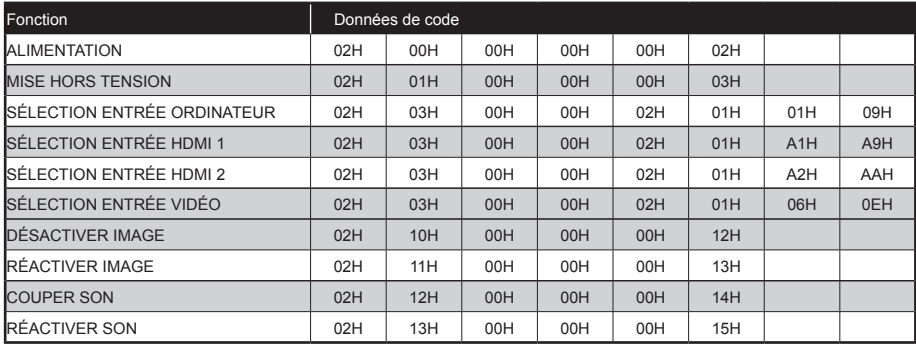

REMARQUE : Contactez votre revendeur pour une liste complète des codes de contrôle PC si nécessaire.

### **Connexion câblée**

**Protocole de communication**

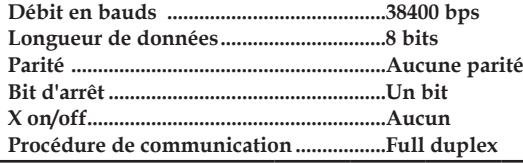

### **Connecteur contrôle PC (D-SUB 9 broches)**

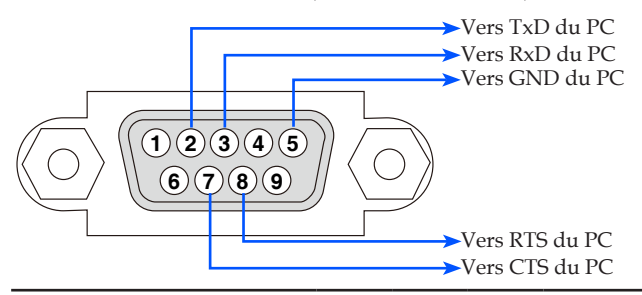

REMARQUE 1 : Les broches 1, 4, 6 et 9 ne sont pas utilisées. REMARQUE 2 : "Demande d'envoi" et "Acceptation d'envoi" sont ignorés des deux côtés du câble pour simplifier la connexion.

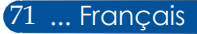

## **Checklist de dépannage**

Avant de contacter votre revendeur ou personnel de service, vérifiez la liste suivante pour vous assurer qu'une réparation est requise en vous reportant aussi à la section "Dépannage" de votre manuel de l'utilisateur. La checklist ci-dessous nous aidera à résoudre votre problème plus efficacement.

\* Imprimez les pages suivantes.

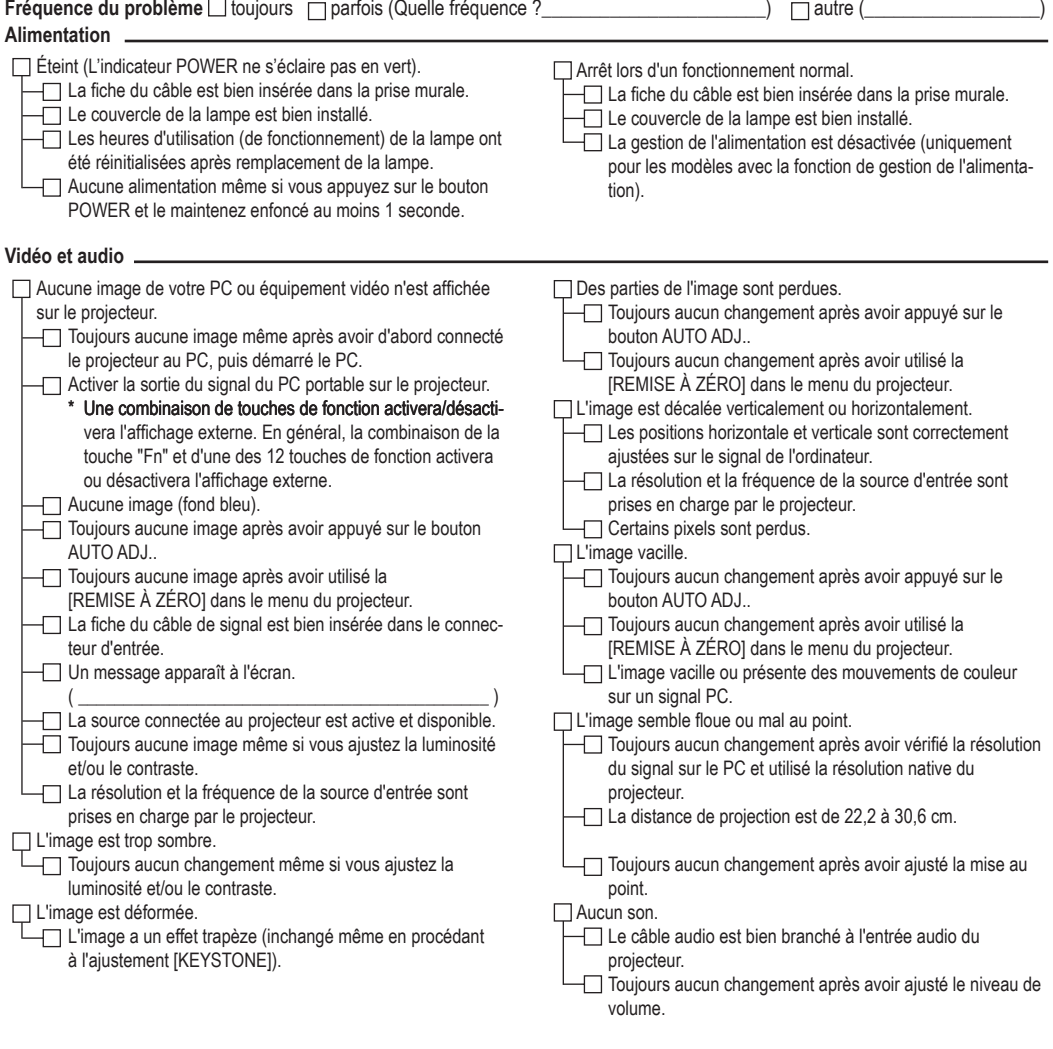

- **Autres**
- La télécommande ne fonctionne pas.
	- Aucun obstacle entre le capteur du projecteur et la télécommande.
	- Le projecteur est à proximité d'une lumière fluorescente qui peut perturber les signaux infrarouges de la télécommande. Les piles sont neuves et correctement positionnées
- Les boutons du boîtier du projecteur ne fonctionnent pas.

Le [PANNEAU COMMANDE] n'est pas activé dans le menu.

Toujours aucun changement même si vous appuyez sur le bouton EXIT et le maintenez enfoncé au moins 10 secondes.

#### **Informations sur l'application et l'environnement du projecteur**

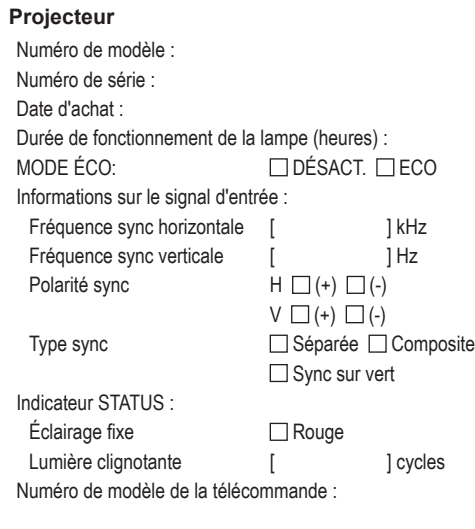

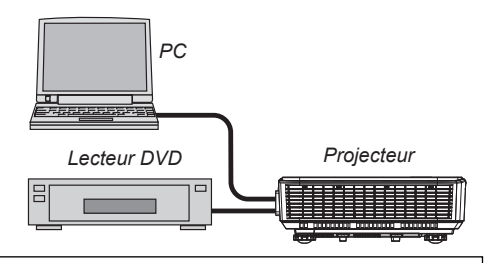

### **Câble de signal**

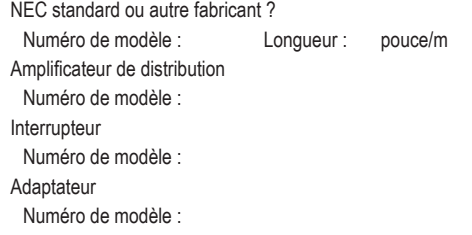

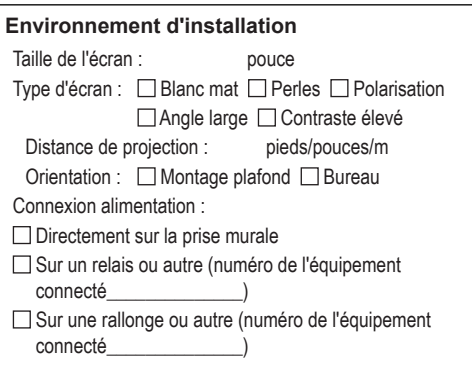

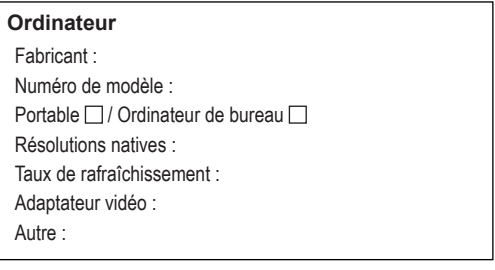

#### **Équipement vidéo** Magnétoscope, lecteur DVD, caméra vidéo, jeu vidéo ou autre Fabricant : Numéro de modèle :

## **ENREGISTREZ VOTRE PROJECTEUR ! (pour les habitants des États-Unis, du Canada et du Mexique)**

Merci de prendre le temps d'enregistrer votre nouveau projecteur. Ceci activera la garantie pièces et main-d'œuvre et le programme de service InstaCare.

Visitez notre site Web sur www.necdisplay.com, cliquez sur centre d'aide/ enregistrer produit et envoyez votre formulaire rempli en ligne.

Lors de la réception, nous vous enverrons une lettre de confirmation avec tous les détails dont vous aurez besoin pour profiter d'une garantie fiable et rapide et des programmes de service du leader de l'industrie, NEC Display Solutions of America, Inc.

# **NEC**

© NEC Display Solutions, Ltd. 2015 7N952122